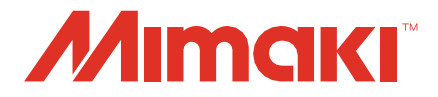

# **RasterLinkTools Anleitung**

**MIMAKI ENGINEERING CO., LTD.**

https://mimaki.com/ D203627-16

## Inhaltsübersicht

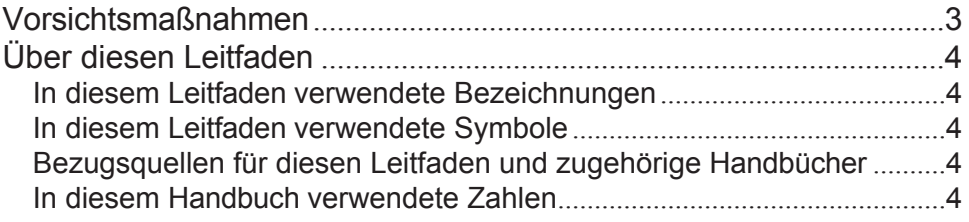

## [Kapitel 1 RasterLinkTools Überblick und Einrichtung](#page-4-0)

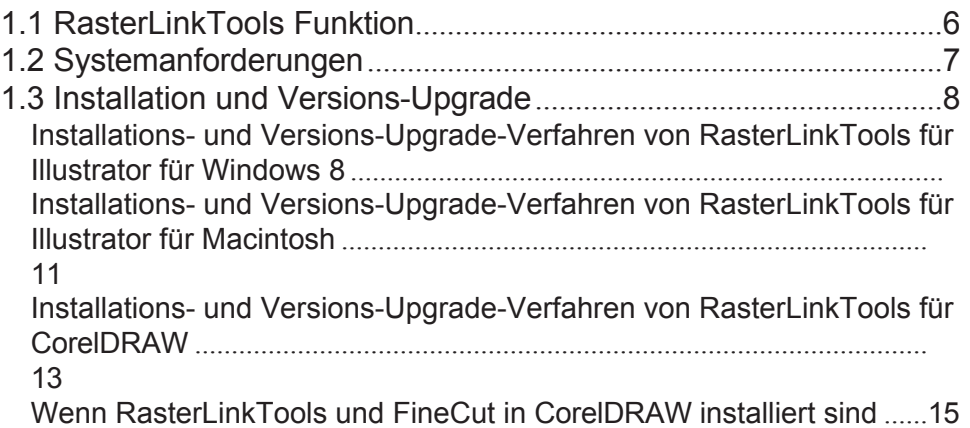

## [Kapitel 2 RasterLinkTools Operationen](#page-18-0)

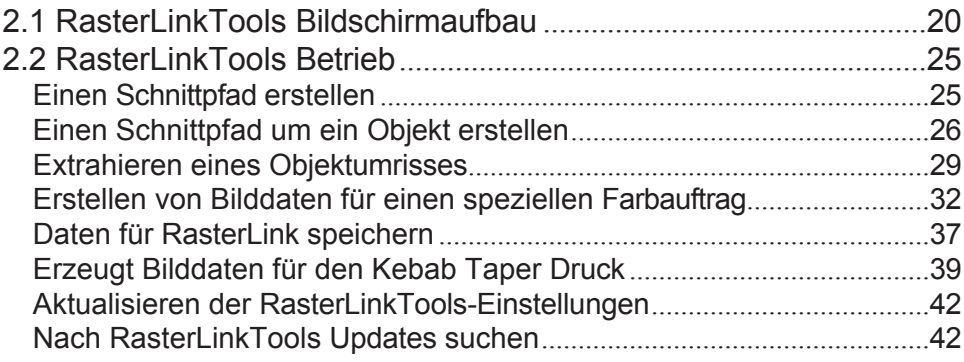

## <span id="page-2-0"></span>Vorsichtsmaßnahmen

- Jede unbefugte Verwendung oder Vervielfältigung dieses Handbuchs, ganz oder teilweise, ist strengstens untersagt.
- Die Informationen in diesem Handbuch können in Zukunft ohne Vorankündigung geändert werden.
- Beachten Sie, dass einige der Beschreibungen in diesem Handbuch aufgrund von Verbesserungen und Überarbeitungen dieser Software von den tatsächlichen Spezifikationen abweichen können.
- Das Kopieren der in diesem Handbuch beschriebenen Software von Mimaki Engineering Co. Ltd. auf andere Datenträger (außer zum Zweck der Datensicherung) oder das Laden der Software in einen anderen Speicher als den zum Ausführen der Software, ist strengstens untersagt.
- Mit Ausnahme dessen, was in den Garantiebestimmungen vorgesehen ist, übernimmt Mimaki Engineering Co. Ltd. übernimmt keine Haftung für Schäden (einschließlich, aber nicht beschränkt auf entgangenen Gewinn, indirekte Schäden, besondere Schäden oder andere finanzielle Schäden), die aus der Verwendung oder der Unfähigkeit zur Verwendung dieses Produkts entstehen. Das Gleiche gilt auch für Fälle, in denen Mimaki Engineering Co. Ltd. im Voraus auf die Möglichkeit eines Schadens hingewiesen wurde. So haften wir beispielsweise nicht für den Verlust von Medien (Arbeiten), die durch die Verwendung dieses Produkts entstanden sind, oder für indirekte Verluste, die durch Produkte entstanden sind, die unter Verwendung der Medien erstellt wurden.

RasterLink ist eine Marke oder eine eingetragene Marke von Mimaki Engineering Co. in Japan und anderen Ländern.

Adobe, das Adobe-Logo, Acrobat, Illustrator, Photoshop und PostScript sind Marken oder eingetragene Marken von Adobe Inc. in den Vereinigten Staaten und anderen Ländern.

Apple, Macintosh, Mac OS und macOS sind eingetragene Marken von Apple Inc.

Microsoft, Windows, Windows 7, Windows 8.1, Windows 10 und Windows 11 sind eingetragene Marken oder Marken der Microsoft Corporation in den Vereinigten Staaten und anderen Ländern.

CorelDRAW ist eine Marke der Corel Corporation.

Andere in diesem Handbuch beschriebene Firmennamen und Produktnamen sind Marken oder eingetragene Marken der jeweiligen Unternehmen.

## <span id="page-3-0"></span>Über diesen Leitfaden

Diese Anleitung beschreibt, wie Sie Mimaki RasterLinkTools installieren und verwenden.

#### <span id="page-3-1"></span> **In diesem Leitfaden verwendete Bezeichnungen**

- Die in den Bildschirmen angezeigten Schaltflächen und Elemente sind in eckige Klammern [ ] eingeschlossen, z. B. [OK] oder [Öffnen].
- RasterLink6Plus und RasterLink7 werden hier einfach als RasterLink bezeichnet.

## <span id="page-3-2"></span> **In diesem Leitfaden verwendete Symbole**

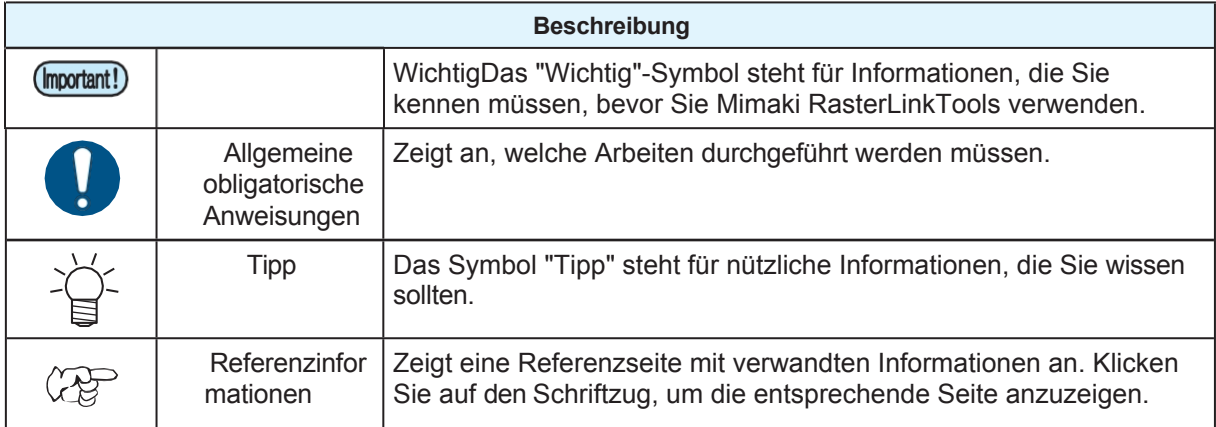

### <span id="page-3-3"></span> **Bezugsquellen für diesen Leitfaden und die zugehörigen Handbücher**

Die neuesten Versionen dieses Leitfadens und der zugehörigen Handbücher finden Sie unter:

• Offizielle Website von Mimaki [\(](https://mimaki.com/download/software.html)https://mimaki.com/download/software.html)

### <span id="page-3-4"></span> **In diesem Handbuch verwendete Zahlen**

Zur Erklärung wird die Abbildung von RasterLink7 verwendet.

In diesem Handbuch wird, wenn die Vorgehensweise in Adobe Illustrator und CorelDRAW gleich ist, die Abbildung von Adobe Illustrator verwendet.

## <span id="page-4-0"></span>**Kapitel 1 RasterLinkTools Überblick und Einrichtung**

 $000$ 

#### **Dieses Kapitel**

Dieses Kapitel gibt einen Überblick über die RasterLinkTools und beschreibt die für die Verwendung erforderlichen Einstellungen.

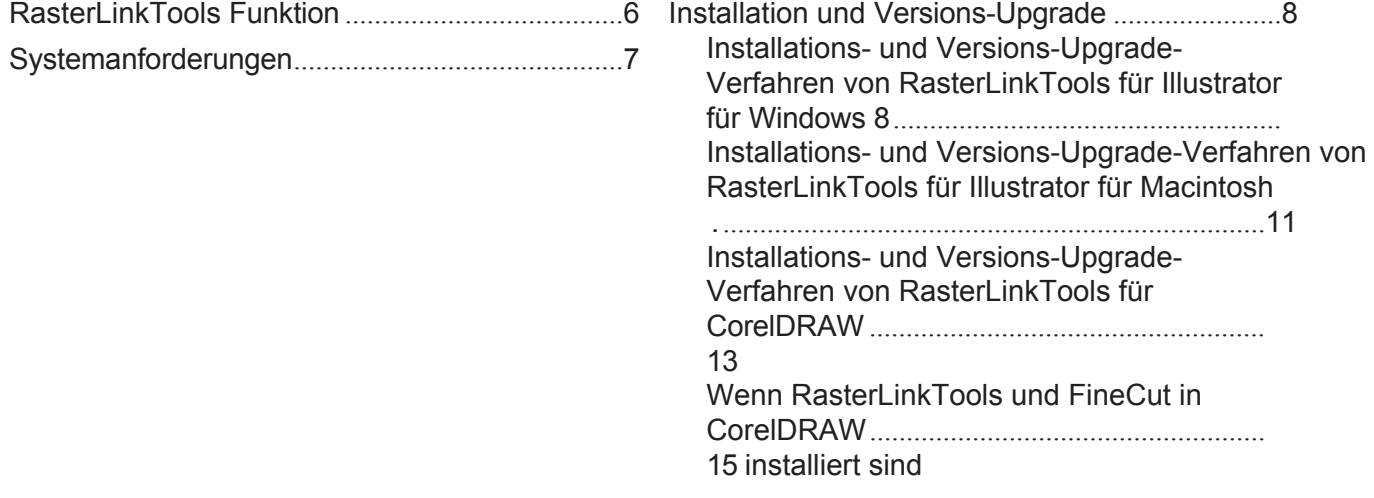

## <span id="page-5-0"></span>1.1 RasterLinkTools Funktion

RasterLinkTools ist ein Adobe Illustrator-Plugin zur Erstellung von Bilddaten für die folgenden Aufgaben in RasterLink6 und RasterLink7.

Es muss separat von RasterLink installiert werden. Weitere Informationen zum Installationsverfahren finden Sie unter ( $\mathbb{F}$ ["Installation und Versions-Upgrade" \(S. 8\).](#page-7-0)

• Die verschiedenen Daten, die mit RasterLinkTools erstellt wurden, können mit Ausnahme von (Important!) speziellen Farbaufträgen nicht für andere Zwecke mit RasterLinkPro5 oder früher verwendet werden.

#### ⚫ **Daten, die erstellt werden können**

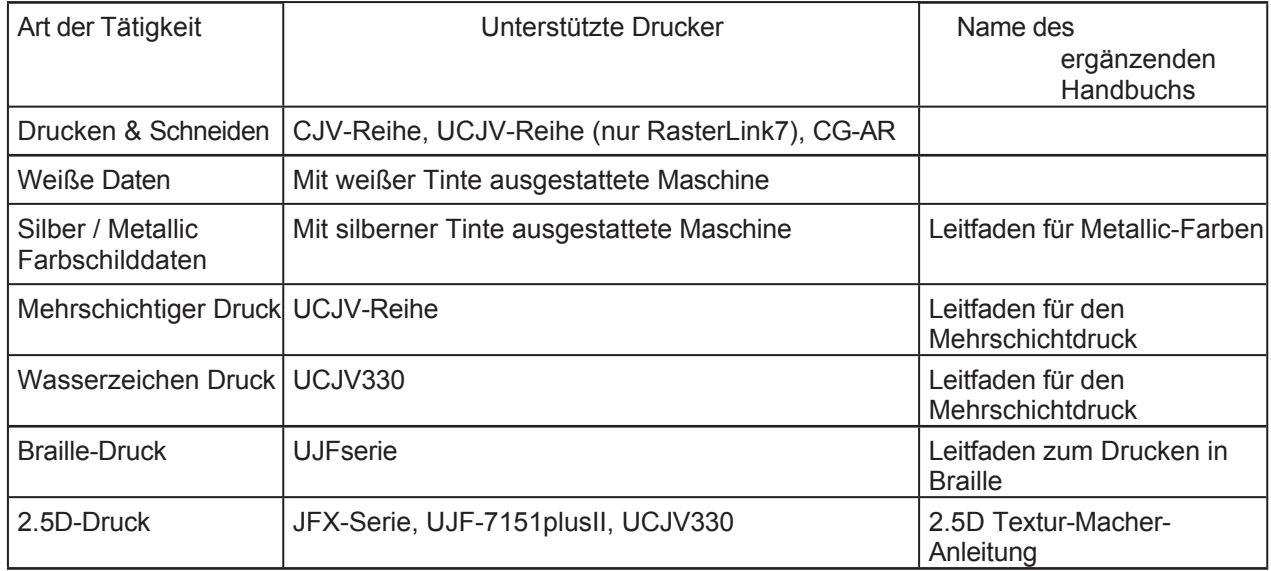

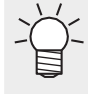

• Detaillierte Informationen zur Erstellung und Ausgabe von Druck- und Schneidedaten sowie von Daten ohne weiße Platte finden Sie in den zusätzlichen Handbüchern für die einzelnen Drucker. Bitte besuchen Sie unsere offizielle Website, um die Handbücher für jeden Drucker herunterzuladen.

## <span id="page-6-0"></span>1.2 Systemanforderungen

Die folgende Tabelle zeigt die Voraussetzungen für die Installation und Verwendung von RasterLinkTools.

#### ⚫ **RasterLinkTools für Illustrator**

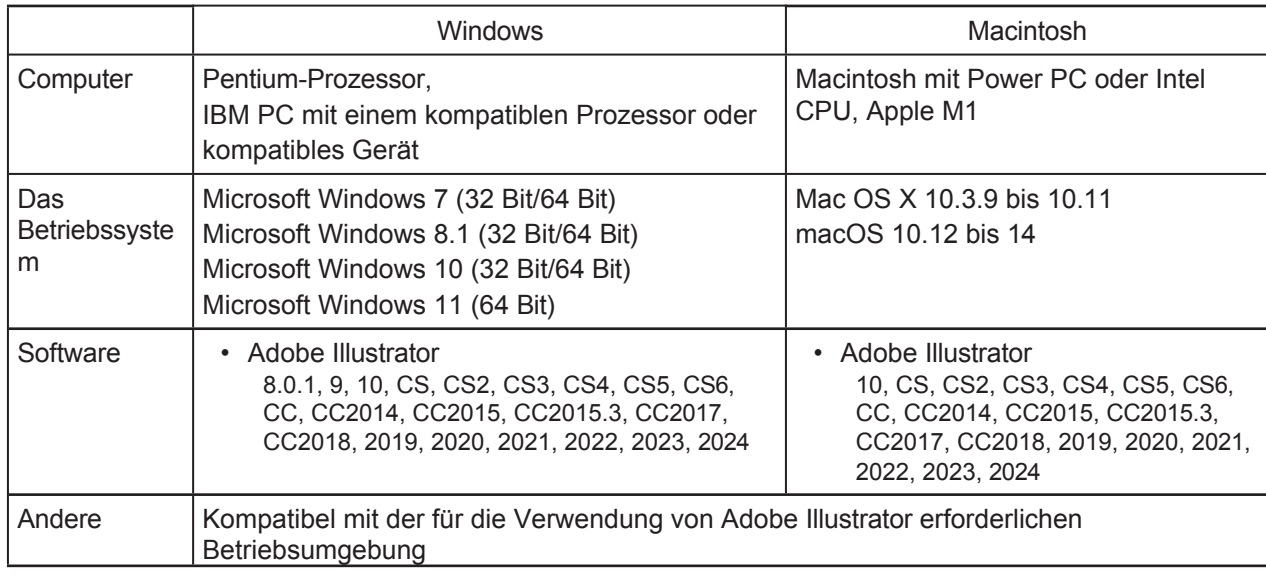

#### ⚫ **RasterLinkTools für CorelDRAW**

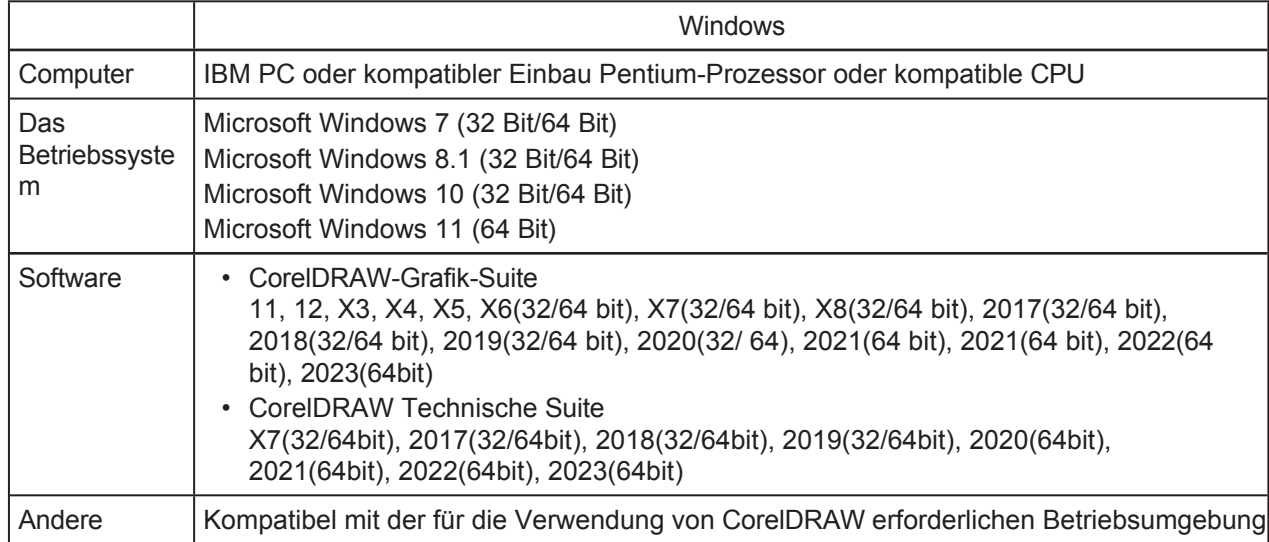

Das unterstützte Betriebssystem und die unterstützte Softwareversion hängen von der verwendeten Version der RasterLink Tools ab. Einzelheiten finden Sie auf unserer offiziellen Website.

#### ⚫ **Entsprechende RasterLink-Produkte**

Mit RasterLinkTools erstellte Daten können mit den folgenden RasterLink-Produkten verwendet werden. Einige Daten werden jedoch je nach Drucker nicht unterstützt.

Weitere Informationen finden Sie unter "RasterLinkTools-Funktion".

- RasterLink6 Plus
- RasterLink7

## <span id="page-7-0"></span>1.3 Installation und Versions-Upgrade

(Important!)

• RasterLinkTools unterstützt RasterLink6 oder höher.

### <span id="page-7-1"></span>**Installations- und Versions-Upgrade-Verfahren von RasterLinkTools für Illustrator für Windows**

- **Gehen Sie zu unserer offiziellen Website [\(h](https://mimaki.com/download/software.html)ttps://mimaki.com/download/software.html) und laden Sie den Installer von RasterLinkTools für Illustrator herunter. 1**
	- Für Adobe Illustrator 64-bit Version, laden Sie den Installer von RasterLinkTools (Important!) für Illustrator (64bit) herunter.
- **2 Speichern Sie das Installationsprogramm auf dem PC, auf dem Illustrator installiert ist.**

#### **3 Doppelklicken Sie auf das Installationsprogramm.**

• Das Installationsprogramm wird gestartet.

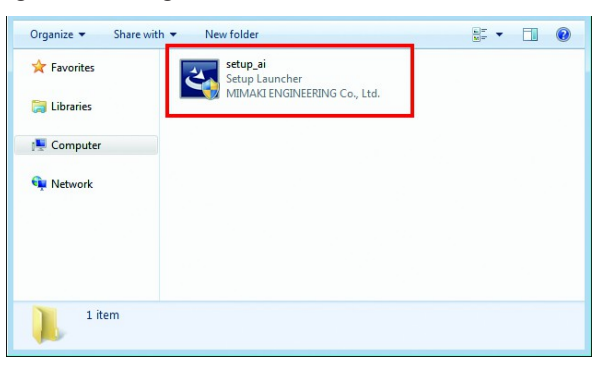

**4 Klicken Sie auf [Weiter].**

**5** Wählen Sie [Ich akzeptiere die Bedingungen der Lizenzvereinbarung] und klicken Sie dann auf [Weiter].<br>**Münneki RasterLink Tools - InstallShield Wizard** 

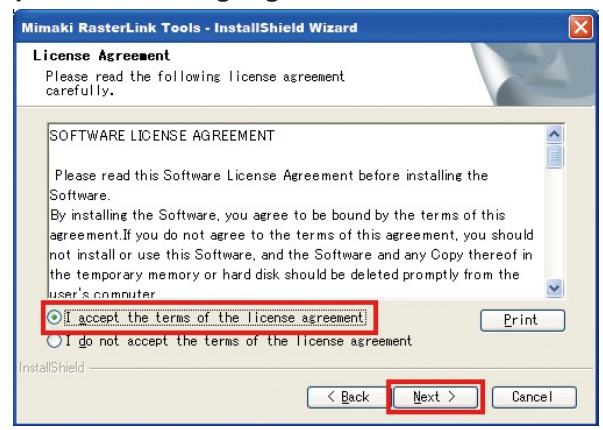

**Aktivieren Sie das Kontrollkästchen oder die Kontrollkästchen für Illustrator, in dem Sie RasterLinkTools installieren möchten, und klicken Sie auf [Weiter]. 6**

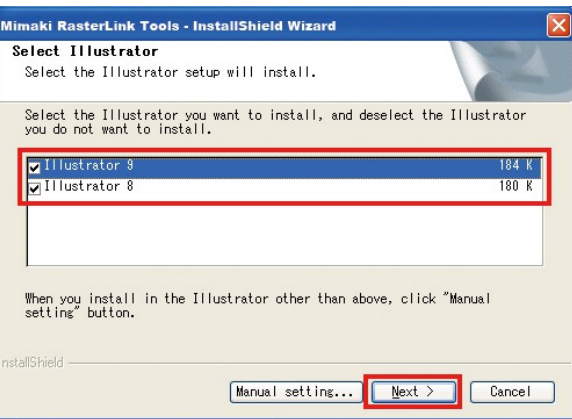

- Wenn Ihr Illustrator nicht in der Liste erscheint
	- (1) Klicken Sie auf [Manuelle Einstellung].
		- Der Bildschirm zur Angabe des Installationsortes erscheint.

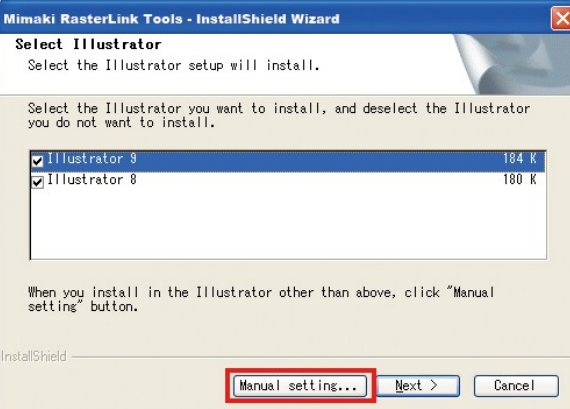

(2) Klicken Sie auf [Ändern].

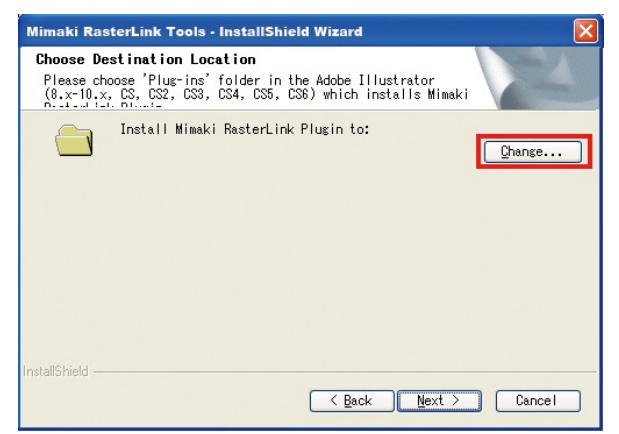

(3) Wählen Sie den Ordner "Plug-ins" im Installationsordner von Illustrator und klicken Sie auf [OK].

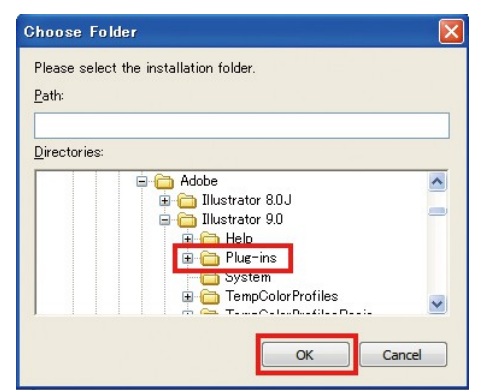

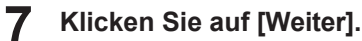

#### **8 Klicken Sie auf [Installieren].**

• Die Installation wird gestartet.

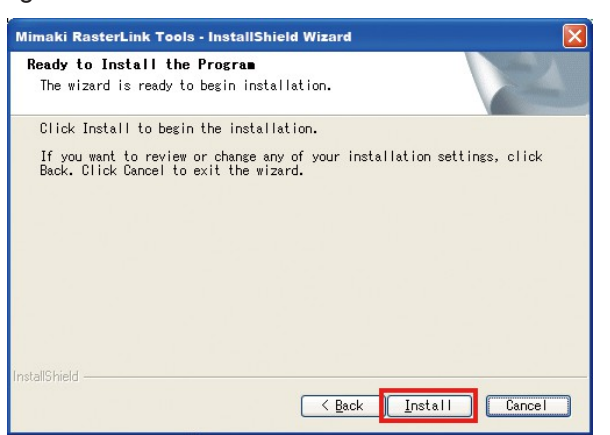

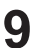

#### **9 Klicken Sie auf [Fertigstellen].**

• Die Installation ist nun abgeschlossen.

## <span id="page-10-0"></span>**Installations- und Versions-Upgrade-Verfahren von RasterLinkTools für Illustrator für Macintosh**

- **Gehen Sie zu unserer offiziellen Website [\(h](https://mimaki.com/)ttps://mimaki.com/) und laden Sie den Installer von RasterLinkTools für Illustrator herunter. 1**
- **2 Speichern Sie das Installationsprogramm auf dem PC, auf dem Illustrator installiert ist.**
- **3 Doppelklicken Sie auf das Installationsprogramm.**
	- Das Installationsprogramm wird gestartet.

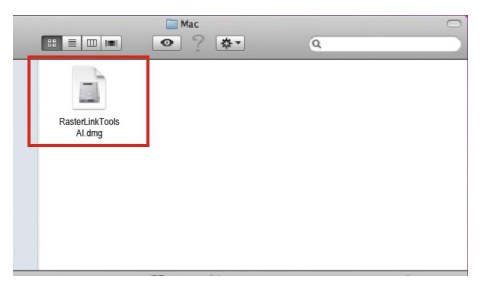

- **4 Folgen Sie den Anweisungen auf dem Bildschirm und klicken Sie auf [Weiter].**
- **5 Klicken Sie im Bildschirm mit der Lizenzvereinbarung auf [Ich stimme zu].**
- **6 Klicken Sie auf [Installieren].**

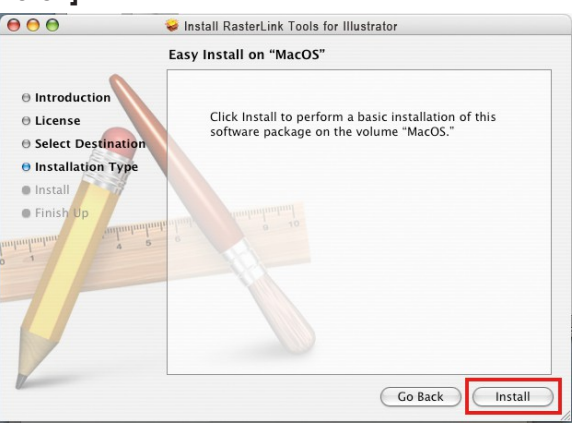

- Wenn Sie Illustrator, für das das Werkzeug installiert ist, nicht auf dem in diesem Bildschirm angezeigten Datenträger finden können, klicken Sie auf [Installationsort ändern], um den Datenträger zu ändern.
- Klicken Sie nach der Auswahl auf [Installieren].

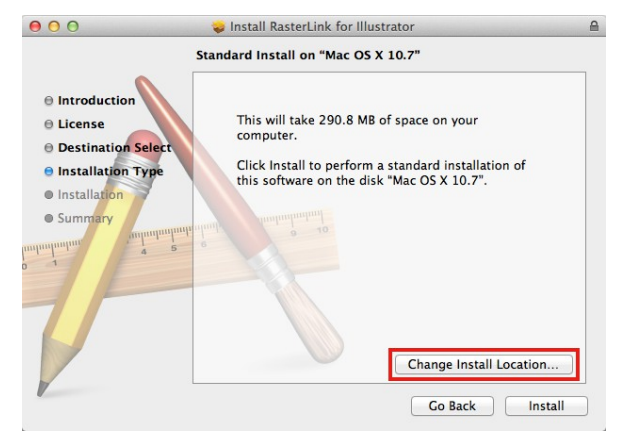

**7 Wählen Sie die Version von Illustrator am Installationsort aus, und klicken Sie auf [OK].**

• Die Installation wird gestartet.

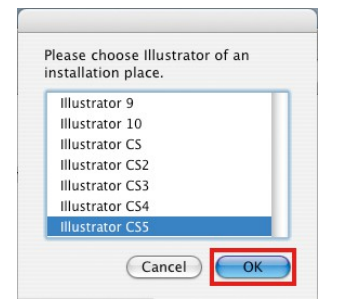

- Wenn Sie Illustrator nicht finden können, nachdem Sie es ausgewählt haben
	- MacOS10.6 oder früher
		- Es wird eine Fehlermeldung angezeigt.

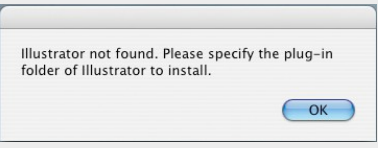

• MacOS10.7 oder höher Wählen Sie den Ordner [Plug-ins] und klicken Sie dann auf [Auswählen].

#### **8 Klicken Sie auf [Schließen].**

• Die Installation ist nun abgeschlossen.

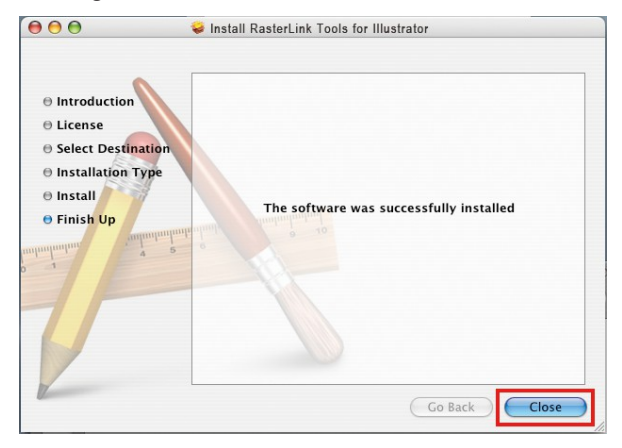

#### <span id="page-12-0"></span>**Installations- und Versions-Upgrade-Verfahren von RasterLinkTools für CorelDRAW**

**Gehen Sie zu unserer offiziellen Website [\(h](https://mimaki.com/download/software.html)ttps://mimaki.com/download/software.html) und laden Sie den Installer von RasterLinkTools für CorelDRAW herunter. 1**

**2 Speichern Sie das Installationsprogramm auf dem PC, auf dem CorelDRAW installiert ist.**

#### **3 Doppelklicken Sie auf das Installationsprogramm.**

• Das Installationsprogramm wird gestartet.

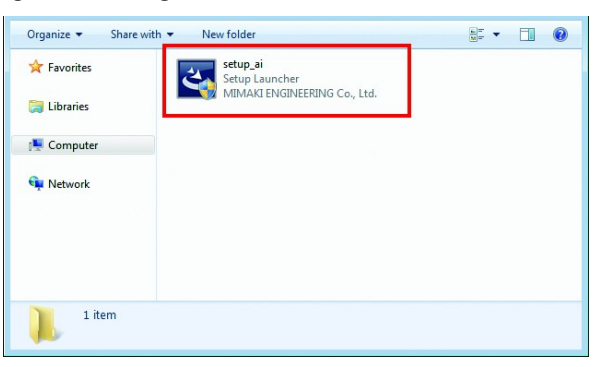

**4 Klicken Sie auf [Weiter].**

**5** Wählen Sie [Ich akzeptiere die Bedingungen der Lizenzvereinbarung] und klicken Sie dann auf [Weiter]. Weiter the stater Link Tools - InstallShield Wizard.

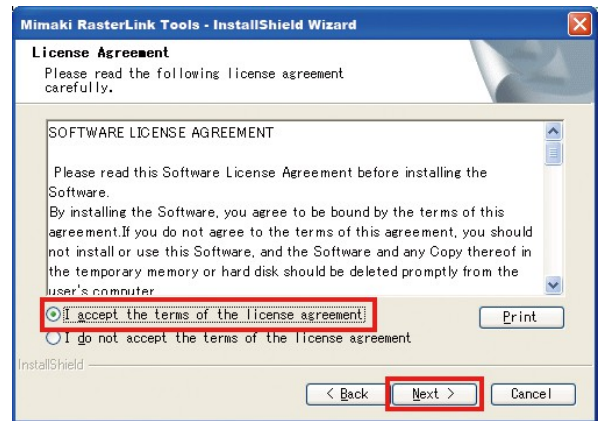

**Aktivieren Sie das Kontrollkästchen oder die Kontrollkästchen für CorelDRAW, in das Sie RasterLinkTools installieren möchten, und klicken Sie auf [Weiter]. 6**

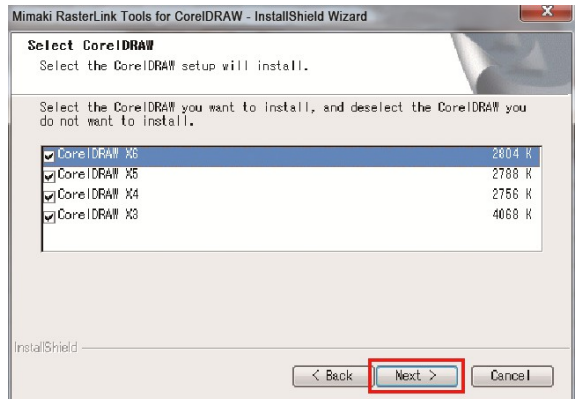

<sup>•</sup> Für CorelDRAW 64-bit Version, laden Sie den Installer von RasterLinkTools für (Important!) CorelDRAW (64 bit) herunter.

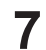

**7 Klicken Sie auf [Installieren].**

• Die Installation wird gestartet.

**8 Wenn Sie das RasterLinkTools-Symbol in die CorelDRAW-Symbolleiste einfügen möchten, klicken Sie auf** 

#### **[Ja].**

• Wenn Sie dies nicht wünschen, klicken Sie auf [Nein].

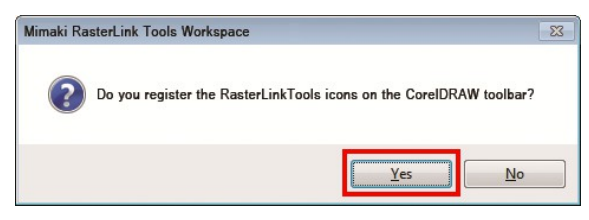

#### **9 Klicken Sie auf [Fertigstellen].**

• Die Installation ist nun abgeschlossen.

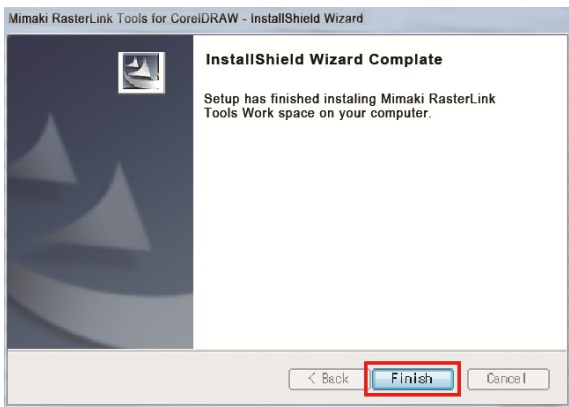

## <span id="page-14-0"></span>**Wenn RasterLinkTools und FineCut in CorelDRAW installiert sind**

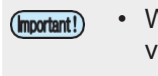

• Wenn Sie RasterLinkTools auf einem PC installieren, auf dem bereits FineCut installiert ist, verschwinden die FineCut-Symbole aus der Symbolleiste und die RasterLinkTools-Symbole werden stattdessen angezeigt.

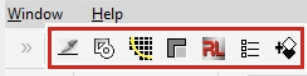

• RasterLinkTools und FineCut sind als unterschiedliche Arbeitsbereiche registriert. Wenn Sie ein Werkzeug verwenden möchten, das nicht sichtbar ist, müssen Sie einen Arbeitsbereich wechseln.

#### **So wechseln Sie den Arbeitsbereich**

Dieser Abschnitt beschreibt, wie Sie von RasterLinkTools zu FineCut/Coat wechseln.

#### ⚫ **Umschalten über das Menü [Werkzeuge] (mit CorelDRAW 2019 oder höher)**

Das Verfahren unterscheidet sich, wenn Sie ältere Versionen als CorelDRAW 2019 verwenden. Überprüfen Sie Ihre CorelDRAW-Spezifikationen.

#### **1 Wählen Sie [Extras] - [Optionen] - [Arbeitsbereiche].**

• Das Fenster [Optionen] erscheint.

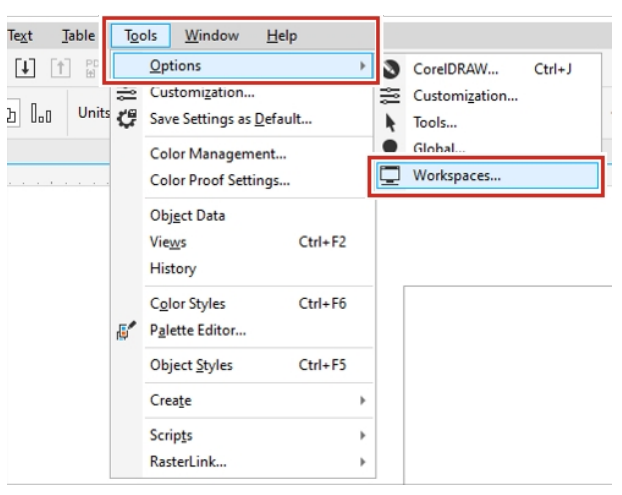

#### **2 Wählen Sie [FineCut\_Coat] im Fenster [Optionen].**

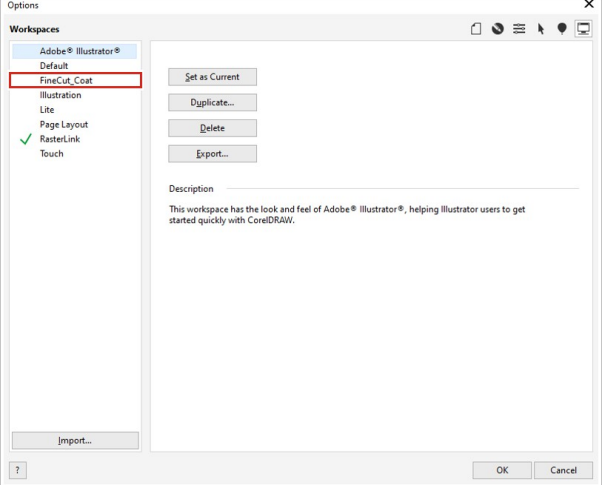

**1**

**3 Klicken Sie auf [Als aktuell festlegen].**

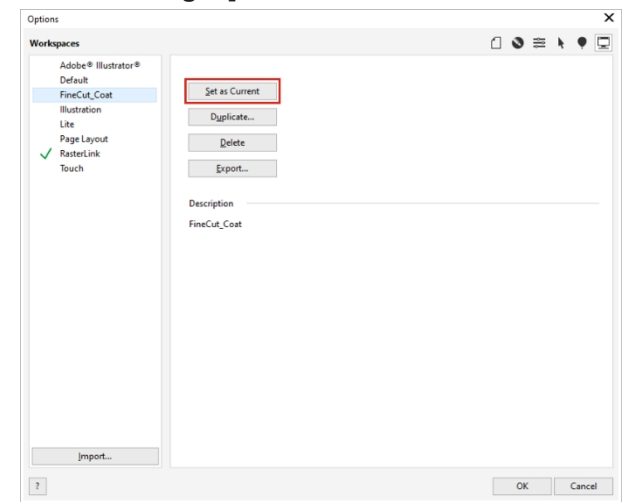

**4 Bestätigen Sie, dass der Arbeitsbereich in [FineCut\_Coat] geändert wurde, und klicken Sie dann auf [OK].**

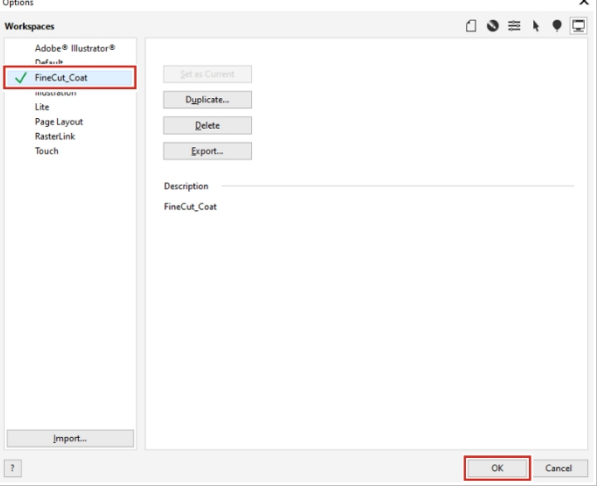

• FineCut/Coat erscheint in der Symbolleiste.

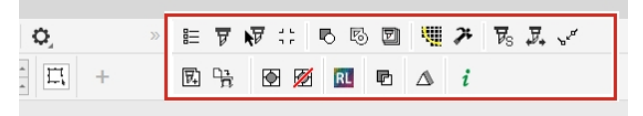

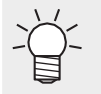

• Wenn Sie sie zu den RasterLinkTools-Symbolen zurückbringen möchten, folgen Sie den gleichen Schritten und wählen Sie RasterLink.

#### ⚫ **Umschalten über das Menü [Windows] - [Arbeitsbereich] (mit CorelDRAW 2017 oder höher)**

Bei älteren Versionen als CorelDRAW 2017 kann das Verfahren abweichen. Überprüfen Sie Ihre CorelDRAW-Spezifikationen.

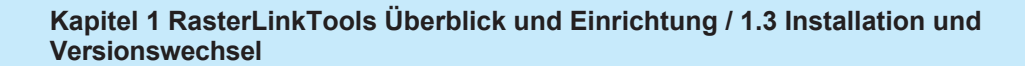

**1 Wählen Sie [Fenster] - [Arbeitsbereich] - [Andere] - [FineCut\_Coat].**

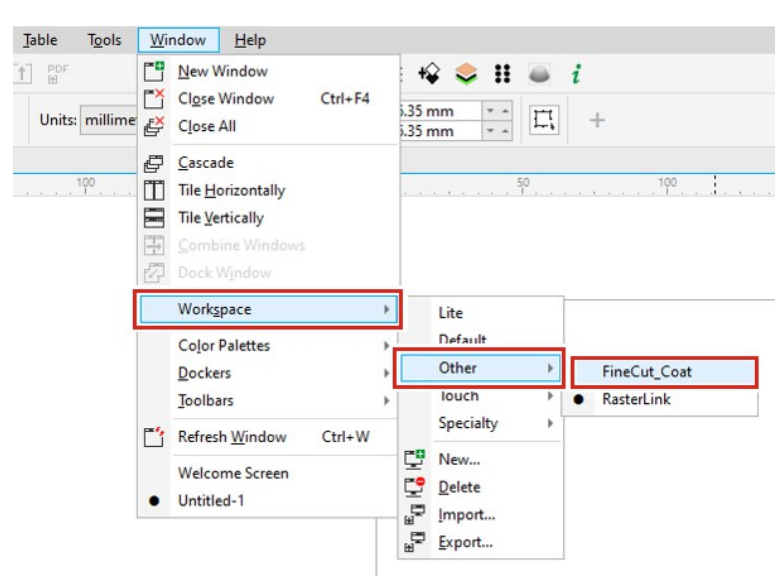

• FineCut/Coat erscheint in der Symbolleiste.

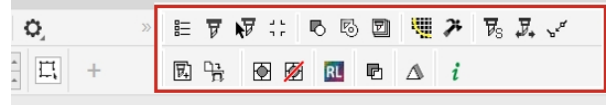

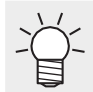

• Wenn Sie sie zu den RasterLinkTools-Symbolen zurückbringen möchten, folgen Sie den gleichen Schritten und wählen Sie RasterLink.

## <span id="page-18-0"></span>**Kapitel 2 RasterLinkTools Operationen**

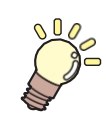

**Dieses Kapitel**

Beschreibt das Menü und die Funktionen von RasterLinkTools im Detail.

[RasterLinkTools Bildschirmaufbau ......................20](#page-19-0)[RasterLinkTools Bedienung](#page-28-0)................................ 25 [Einen Schnittpfad erstellen](#page-28-1).............................25 [Einen Schnittpfad um ein Objekt erstellen](#page-30-0)...26 [Extrahieren eines Objektumrisses](#page-35-0) ................29 [Bilddaten für einen speziellen Farbauftrag](#page-41-0)  [erstellen .32](#page-41-0) [Daten für RasterLink speichern](#page-50-0)  [37](#page-50-0) [Erzeugt Bilddaten für den Kebab Taper Druck](#page-54-0) .[..........................................................................](#page-54-0)39 [Aktualisieren der RasterLinkTools-Einstellungen 42](#page-59-0) [Nach RasterLinkTools Updates suchen](#page-59-1).......42

## <span id="page-19-0"></span>2.1 RasterLinkTools Bildschirmaufbau

#### ⚫ **So zeigen Sie das Fenster [Mimaki RasterLink] an**

Wählen Sie [Fenster] - [Mimaki RasterLink] in Adobe Illustrator.

• Das Fenster [Mimaki RasterLink] wird geöffnet.

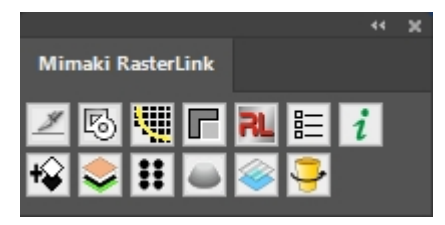

#### ⚫ **Im Fall von CorelDRAW:**

Wenn die RasterLinkTools installiert sind, wird ein Werkzeugsymbol angezeigt.

• Wenn Mimaki's FileCut Schneide-Plugin nach der Installation von RasterLinkTools installiert (Important!) wurde, wird das Werkzeugsymbol für RasterLinkTools ausgeblendet. Einzelheiten dazu finden Sie unter ["Wenn RasterLinkTools und FineCut in](#page-14-0)  [CorelDRAW installiert sind" \(S. 15\)](#page-14-0).

#### ⚫ **Menü**

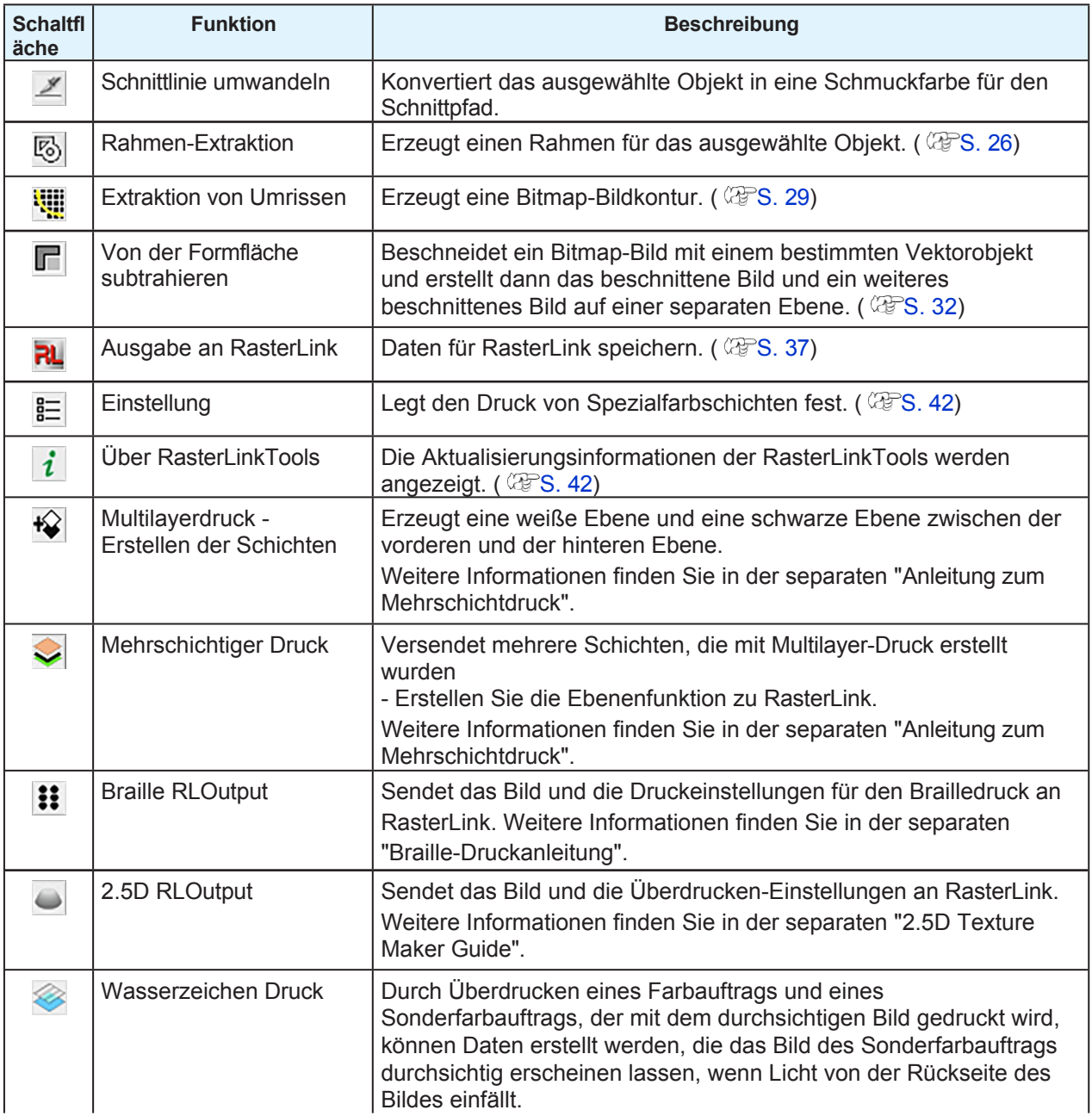

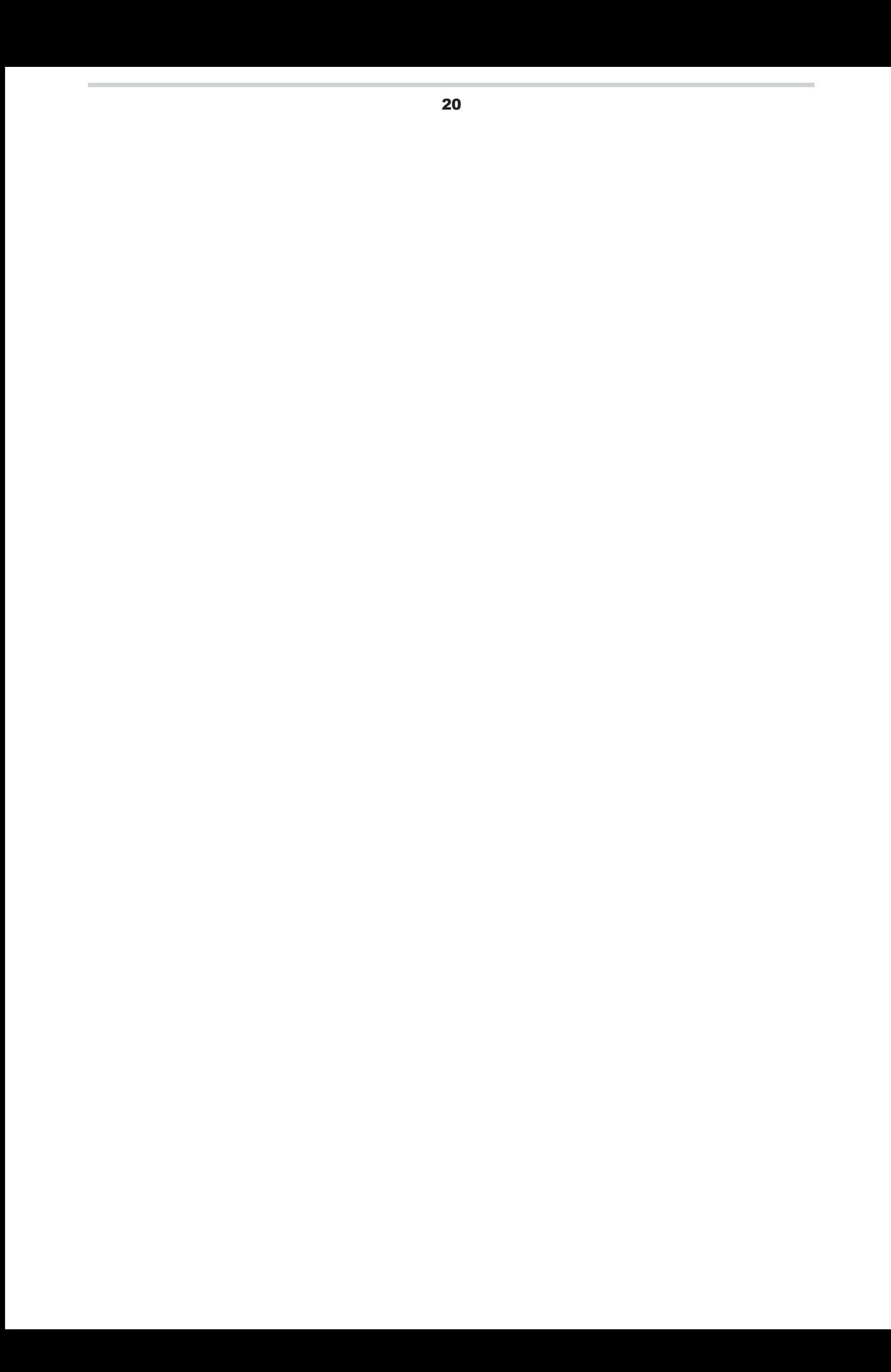

#### **Kapitel 2 RasterLinkTools Bedienung / 2.1 RasterLinkTools Bildschirmaufbau**

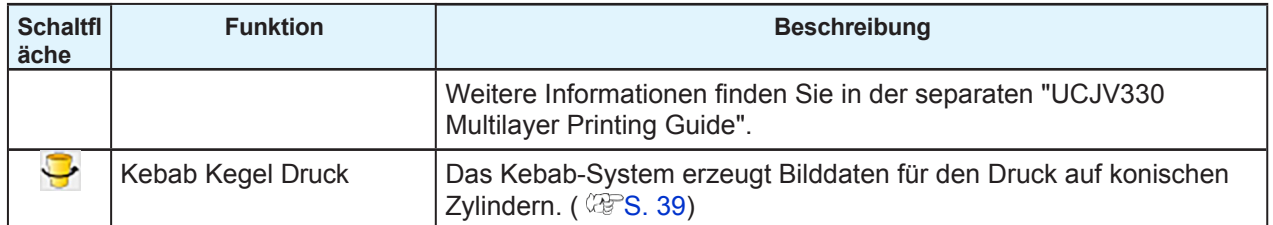

#### ⚫ **Bildschirm [Umrissextraktion] - Registerkarte [Einfach nachzeichnen**

Nachdem Sie auf ein Bitmap-Bild geklickt haben, wählen Sie [Datei] - [RasterLink] - [Umrissextraktion] oder klicken Sie auf das Symbol [Fenster] - [Mimaki RasterLink] - [ ], um den Bildschirm [Umrissextraktion] anzuzeigen.

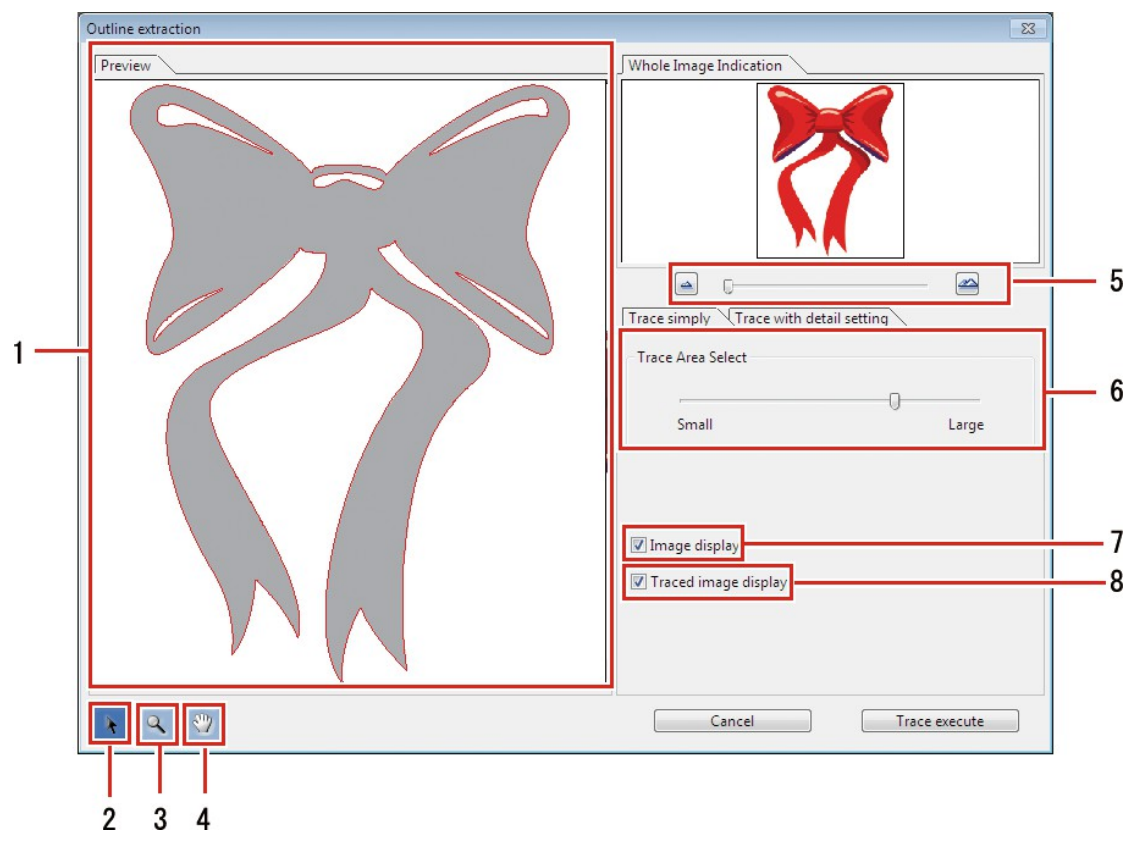

#### **1 Registerkarte [Vorschau]**

• Zeigt das Bild (monochrom) und die Tracing-Ergebnisse an.

## $2 \frac{1}{2}$

• Verschiebt das gesamte angezeigte Objekt.

## $3 \,$   $11^4$

- Vergrößert und verkleinert die Anzeige der Vorschau.
- Wenn Sie auf die Vorschau klicken, wird die Anzeige vergrößert.
- Wenn Sie bei gedrückter [Alt]-Taste (Windows) oder [Option]-Taste (Macintosh) klicken, wird die Vorschau verkleinert.

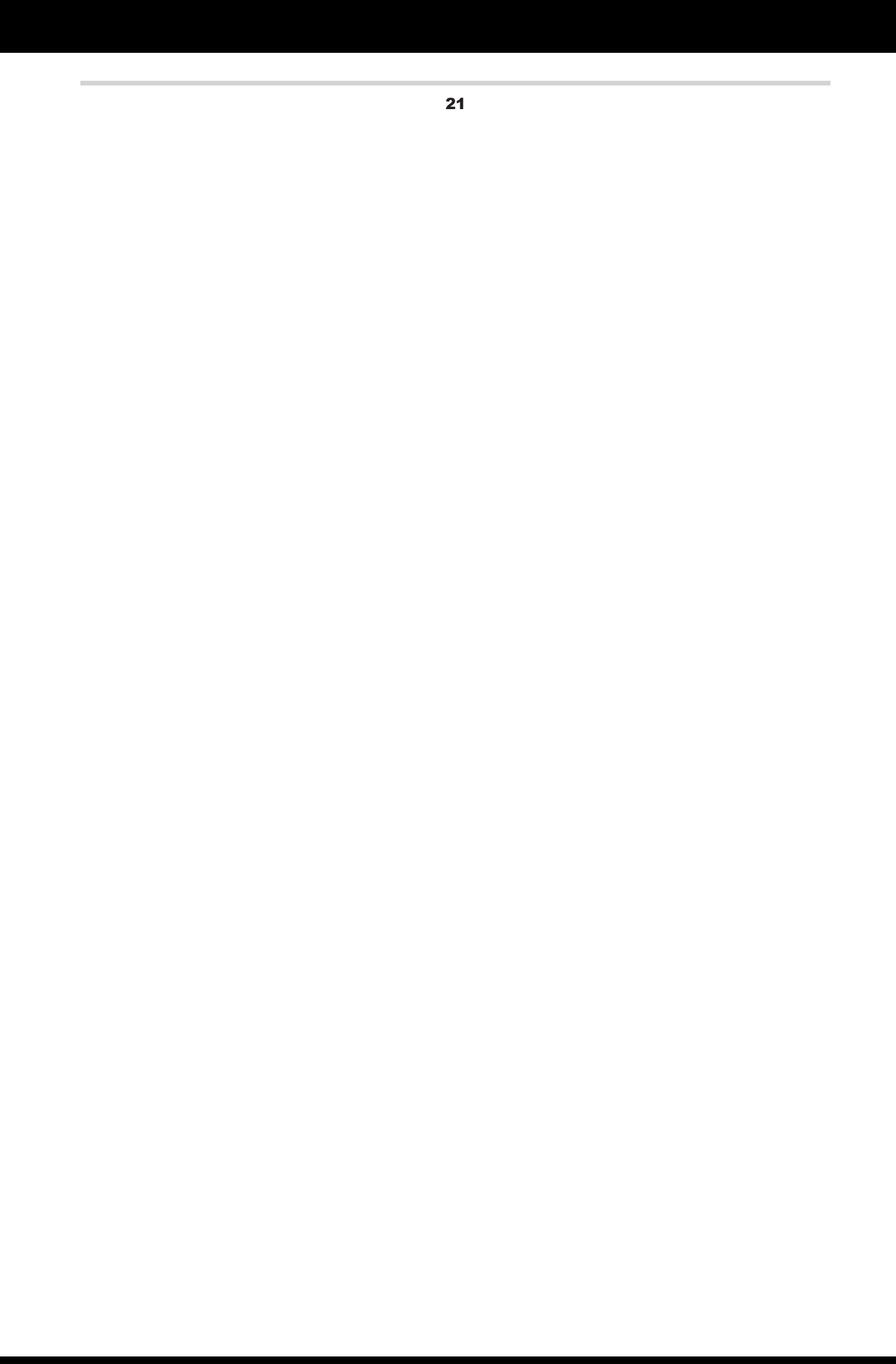

#### **Kapitel 2 RasterLinkTools Bedienung / 2.1 RasterLinkTools Bildschirmaufbau**

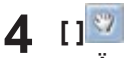

• Ändert den Bereich, in dem das Objekt angezeigt wird.

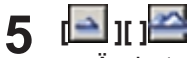

• Ändert die Vergrößerung der Vorschauanzeige.

#### **6 [Trace Area Select]**

- Ziehen Sie den Schieberegler, um das Teil auszuwählen, das nachgezeichnet werden soll.
- Wenn Sie den Schieberegler in Richtung [Klein] bewegen, wird ein schmalerer Bereich gezeichnet.
- Wenn Sie den Schieberegler in Richtung [Groß] bewegen, wird ein größerer Bereich erfasst.

#### **7 [Bildanzeige]**

- Legt fest, ob das Originalbild in der Vorschau angezeigt werden soll oder nicht.
- Wenn diese Option ausgewählt ist, wird der in [Trace Area Select] ausgewählte Trace-Bereich grau dargestellt.
- Auf diese Weise können Sie die zu extrahierenden Linien überprüfen und die Ergebnisse der Verfolgung mit dem Originalbild vergleichen.

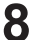

#### **8 [Anzeige des verfolgten Bildes]**

• Legt fest, ob die Trace-Ergebnisse in der Vorschau angezeigt werden sollen oder nicht.

### ⚫ **Bildschirm [Umrissextraktion] - Registerkarte [Trace mit Detaileinstellung]**

Wählen Sie [Datei] - [RasterLink] - [Umrissextraktion] oder klicken Sie auf das Symbol [Fenster] - [Mimaki RasterLink] - [**WE**], um den Bildschirm [Umrissextraktion] anzuzeigen.

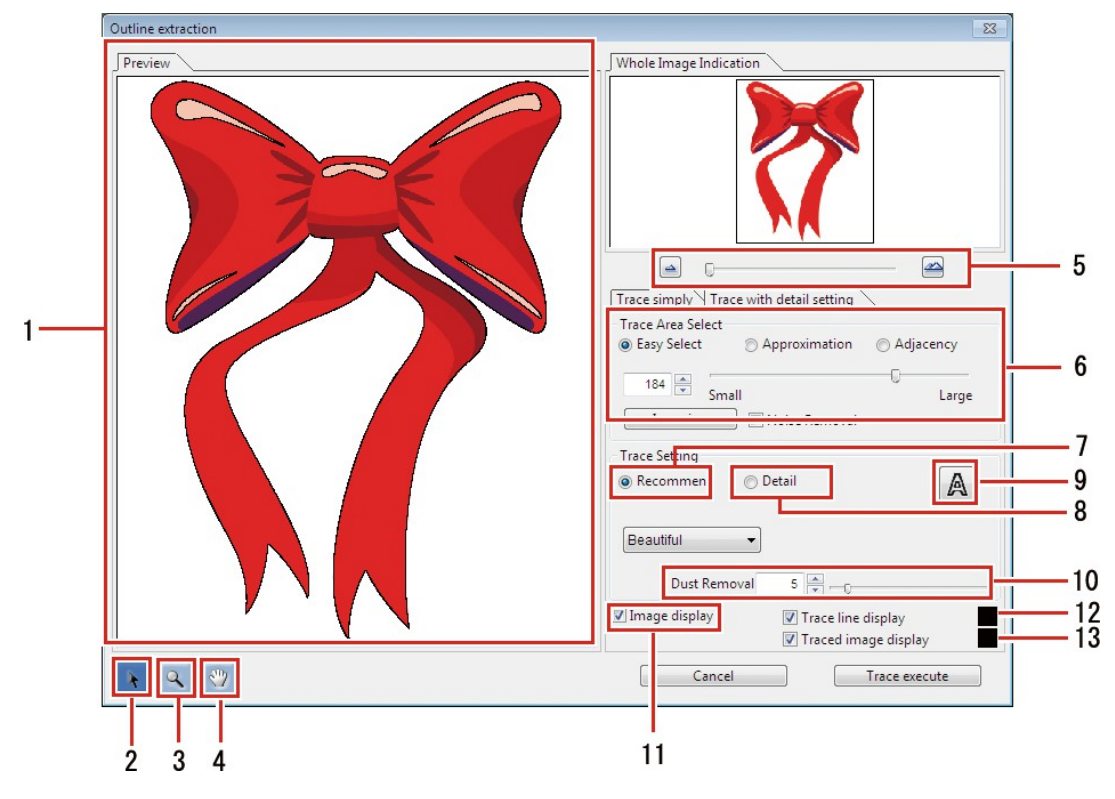

#### **1 Registerkarte [Vorschau]**

- Zeigt das Bild und die Trace-Ergebnisse an.
- **2 [ ]**
	- Verschiebt das gesamte angezeigte Objekt.
- $3 \frac{1}{4}$ 
	- Vergrößert und verkleinert die Anzeige der Vorschau.
	- Wenn Sie auf die Vorschau klicken, wird die Anzeige vergrößert.
	- Wenn Sie bei gedrückter [Alt]-Taste (Windows) oder [Option]-Taste (Macintosh) klicken, wird die Vorschau verkleinert.
- $4 \frac{1}{2}$ 
	- Ändert den Bereich, in dem das Objekt angezeigt wird.

## $5$   $\blacksquare$

- Ändert die Vergrößerung der Vorschauanzeige.
- **6 [Trace Area Select]**
- **7 [Trace-Einstellung (empfohlene Einstellung)]**
- **8 [Trace-Einstellung (Detail-Einstellung)]**
- **9 [ ]**
	- Legt fest, ob die Trace-Ergebnisse in der Vorschau angezeigt werden sollen oder nicht.

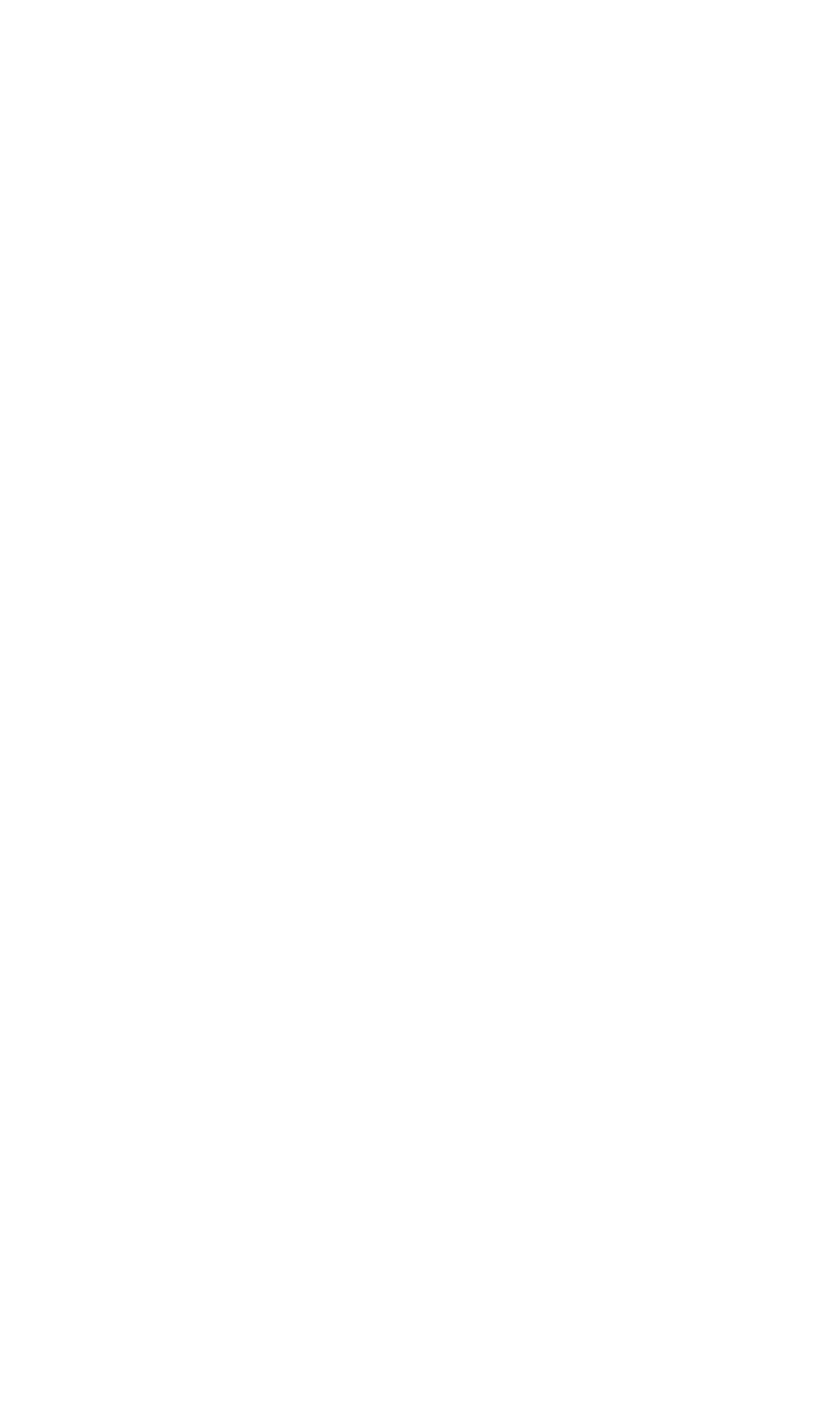

#### **10 [Staubentfernung]**

• Entfernt Flecken, die die in Punkten angegebene Größe nicht überschreiten.

#### **11 [Bildanzeige]**

• Wenn diese Option ausgewählt ist, wird das Bild in der Vorschau angezeigt.

#### **12 [Trace line display]**

• Wenn diese Option ausgewählt ist, wird der Trace-Bereich in der Vorschau in der angegebenen Farbe angezeigt.

#### **13 [Anzeige des verfolgten Bildes]**

• Wenn diese Option ausgewählt ist, werden die Trace-Ergebnisse in der Vorschau in der angegebenen Farbe angezeigt.

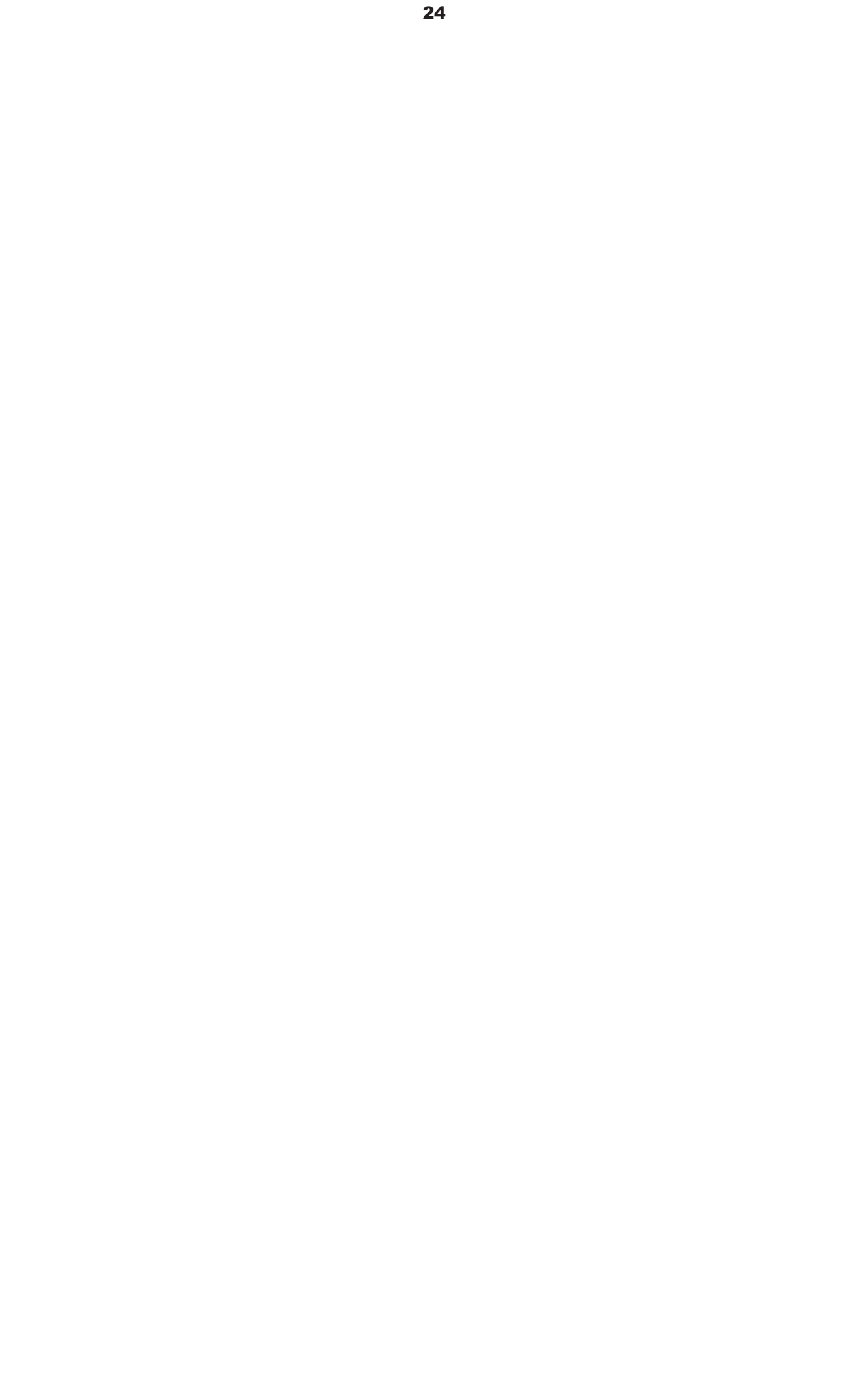

## <span id="page-28-0"></span>2.2 RasterLinkTools Vorgänge

## <span id="page-28-1"></span> **Einen Schnittpfad erstellen**

Erzeugt einen Schneidepfad für Print & Cut mit RasterLink.

**1 Wählen Sie den zu schneidenden Pfad in Adobe Illustrator aus.**

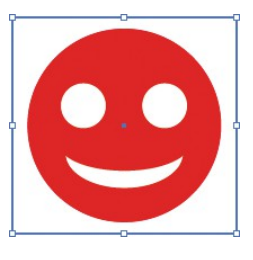

**2 Klicken Sie auf das Symbol [Fenster] - [Mimaki RasterLink] - [ ].** • Oder wählen Sie [Datei] - [RasterLink] - [Schnittlinie konvertieren].

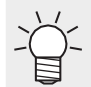

• Im Fall von CorelDRAW:

Wählen Sie [RasterLink] - [Schnittlinie konvertieren] aus dem Menü [Werkzeuge].

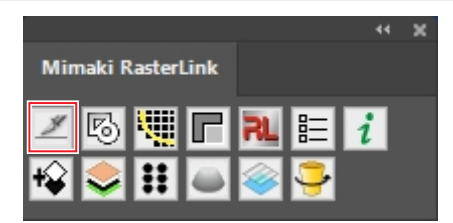

• Die Farbe des zu schneidenden Pfades wird auf die Volltonfarbe "CutContour" gesetzt und in "keine Füllung" umgewandelt.

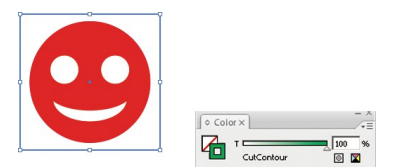

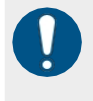

Wenn Sie mit CorelDRAW Schneidepfade erstellen, sollten Sie unbedingt "Kurve" verwenden. Diese Funktion kann nur verwendet werden, wenn "Kurve" verwendet wird.

• Mit [ConvertToCurves] oder einer ähnlichen Funktion in CorelDRAW in Kurven umwandeln.

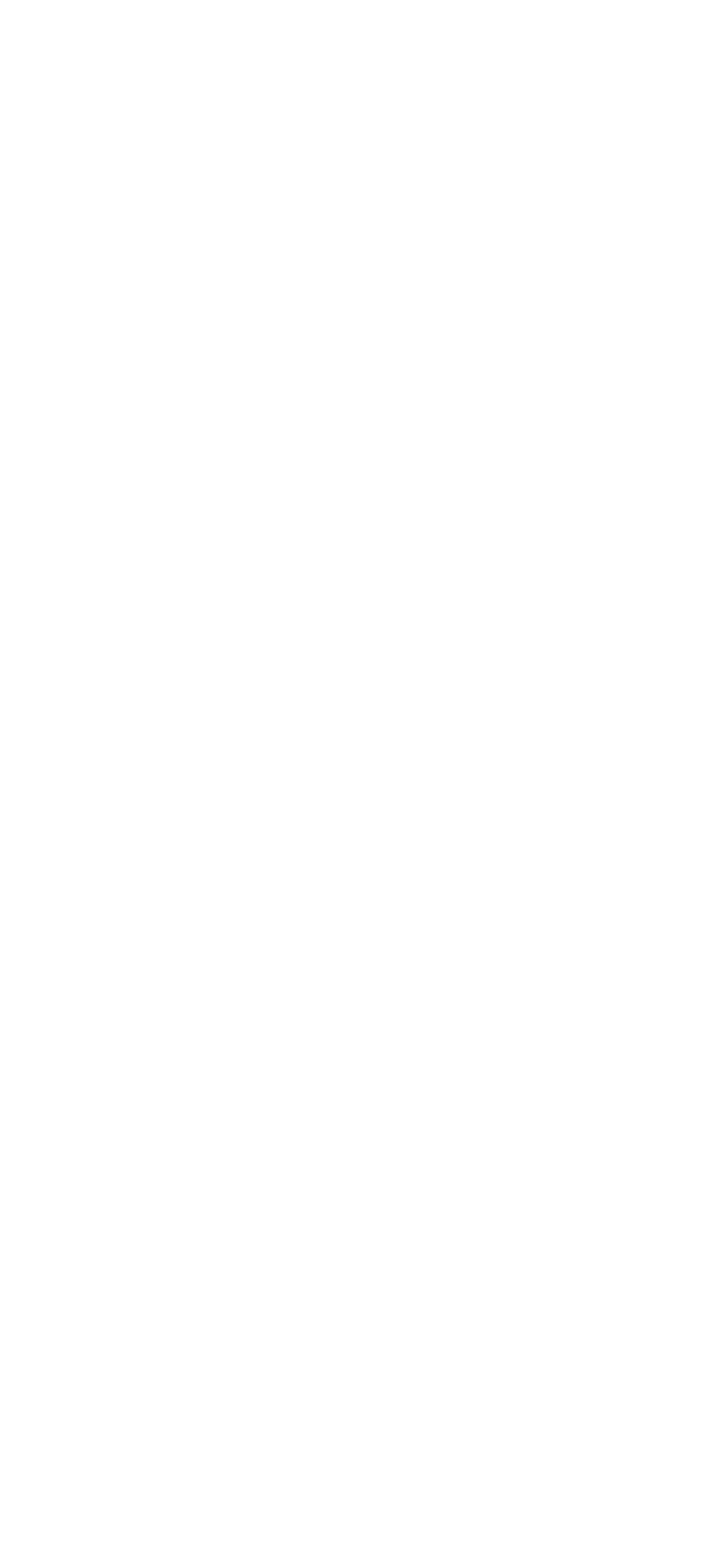

### <span id="page-30-0"></span> **Einen Schnittpfad um ein Objekt erstellen**

Erstellen Sie einen Schnittpfad, der dem Umfang eines Objekts folgt. Schneidepfade können auch erstellt werden, um weißen Raum (interne Bereiche) innerhalb des Objekts auszuschneiden.

**1 Wählen Sie alle Objekte für die Erstellung des Schnittpfades in Adobe Illustrator aus.**

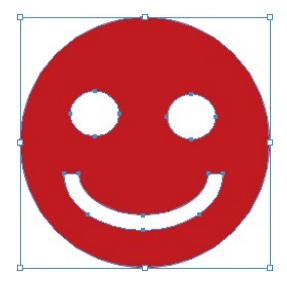

**2** Klicken Sie auf das Symbol [Fenster] - [Mimaki RasterLink] -  $\boxed{8}$ ].

- Oder wählen Sie [Datei] [RasterLink] [Rahmenextraktion].
- Das Dialogfeld [Rahmenextraktion] wird angezeigt.

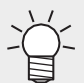

• Im Fall von CorelDRAW:

Wählen Sie [RasterLink] - [Rahmenextraktion] aus dem Menü [Werkzeuge].

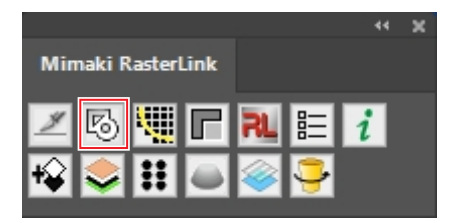

**3 Legen Sie den Schnittpfad im Dialogfeld [Rahmenextraktion] fest.**

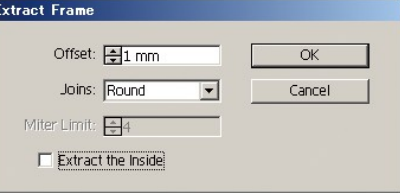

[Versatz]:

Legt den Abstand zwischen dem Objekt und dem Schnittpfad fest.

• [tritt bei]:

Wählen Sie eine von drei Formen aus: "Gehrung", "Rund" oder "Fase".

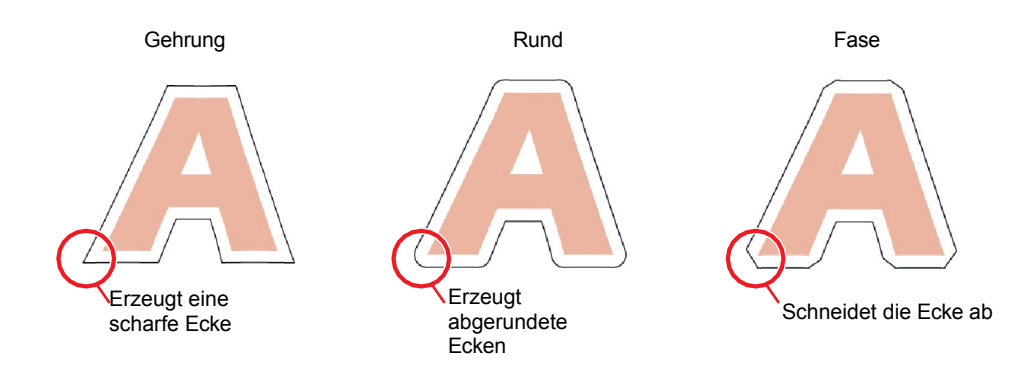

- [Gehrungsgrenze]:
	- Stellt das Winkelverhältnis ein, wenn "Gehrung" gewählt wurde.
		- Wenn die Gehrungsgrenze auf 1 eingestellt ist Der Schnittpfadwinkel wird in einem Abstand von der Objektecke abgeschnitten, der dem Versatz entspricht.

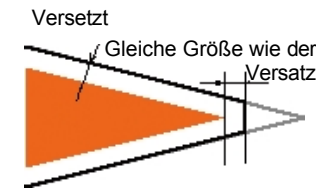

• Wenn die Gehrungsgrenze auf 4 eingestellt ist Der Schnittpfadwinkel wird um einen Abstand erweitert, der dem Vierfachen des Versatzes von der Objektecke entspricht.

In diesem Diagramm wird die Ecke des Schnittpfades nicht abgeschnitten. Die Eckenform bleibt bei jeder Gehrungsgrenze, die auf 4 oder höher eingestellt ist, unverändert.

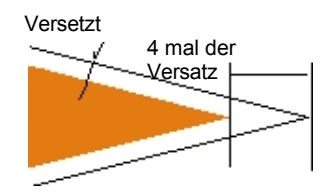

#### • [Auszug aus dem Inneren]:

Wenn diese Option ausgewählt ist, werden Schneidepfade erstellt, um Leerräume (interne Bereiche) sowohl innerhalb als auch außerhalb des Objekts auszuschneiden.

• Auf

Schneidepfade werden auch für weiße Flächen innerhalb des Objekts erstellt.

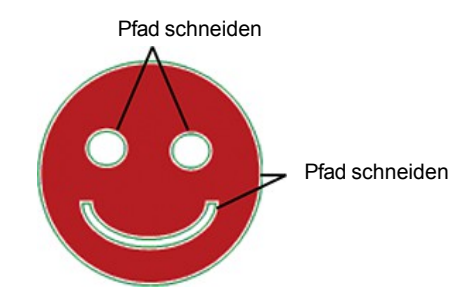

• Aus

Schnittpfade werden nur am Umfang des Objekts erstellt.

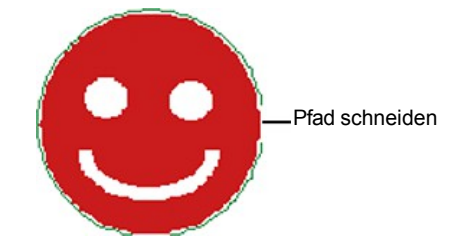

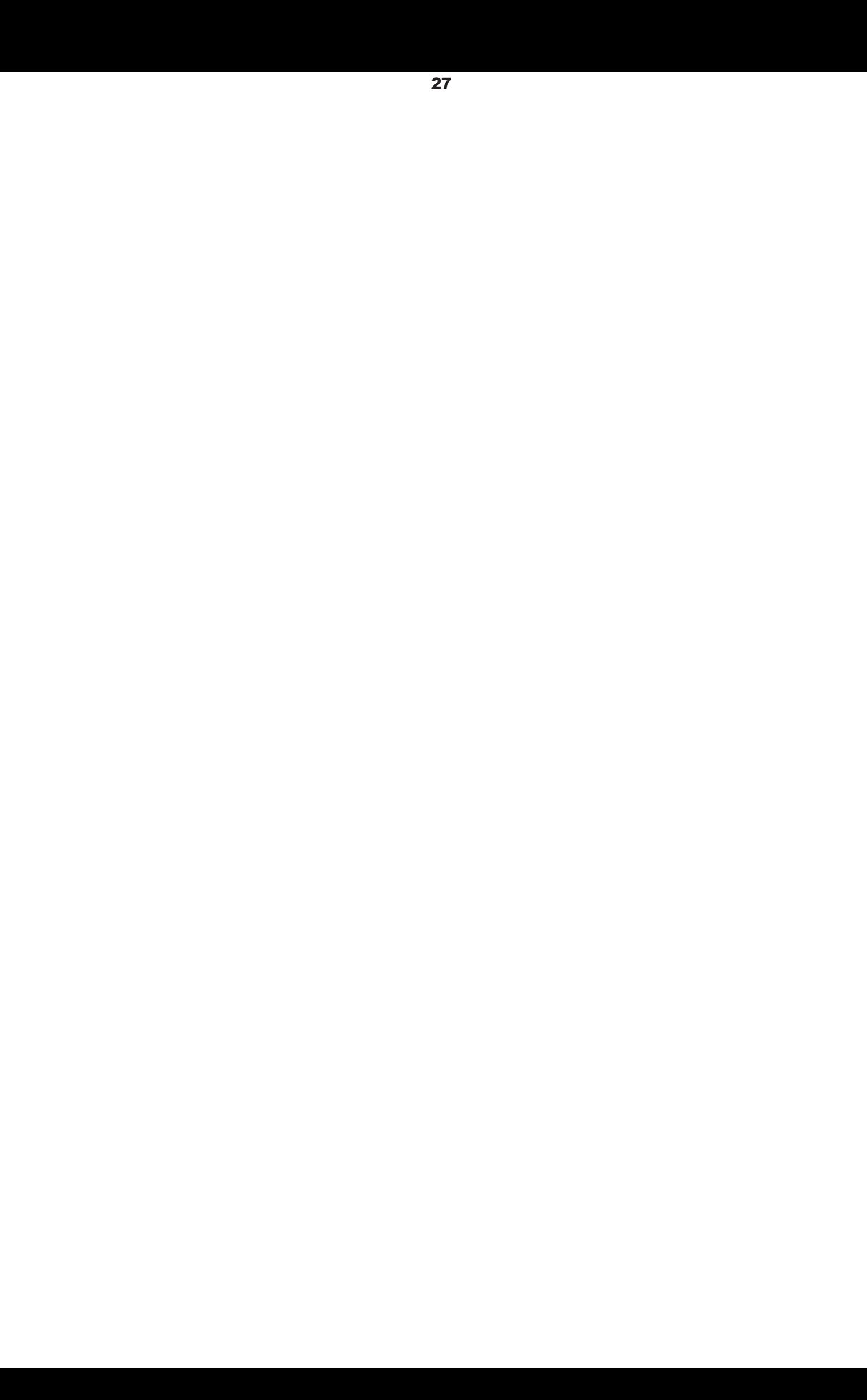

#### **Kapitel 2 RasterLinkTools Operationen / 2.2 RasterLinkTools Operationen**

Die Farbe des zu schneidenden Pfades wird auf die Volltonfarbe "CutContour" gesetzt und in "keine Füllung" umgewandelt.

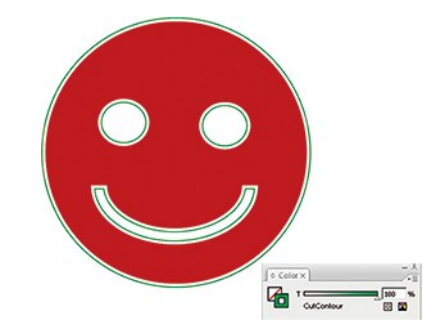

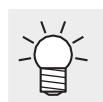

- Die anfänglichen Farbeinstellungen für erstellte Pfadlinien sind wie folgt.
	- · Name: CutContour
	- · Farbe Typ: Spezial
	- · Farbe: Cyan 100%, Magenta 0%, Gelb 100%, Schwarz 0%
- Andere Zeichen können nach "CutContour" eingefügt werden (wie CutContourCut1 und CutContourHalf).

Dadurch können mehrere Bahnen mit unterschiedlichen Schnittbedingungen erstellt werden. Für die nach "CutContour" eingefügten Zeichen müssen alphanumerische Einzelbyte-Zeichen verwendet werden.

• Weitere Informationen zum Einstellen von Schmuckfarben finden Sie unter "Methode zum Einstellen von Schmuckfarben in Adobe Illustrator" im separaten "RasterLink-Referenzhandbuch".

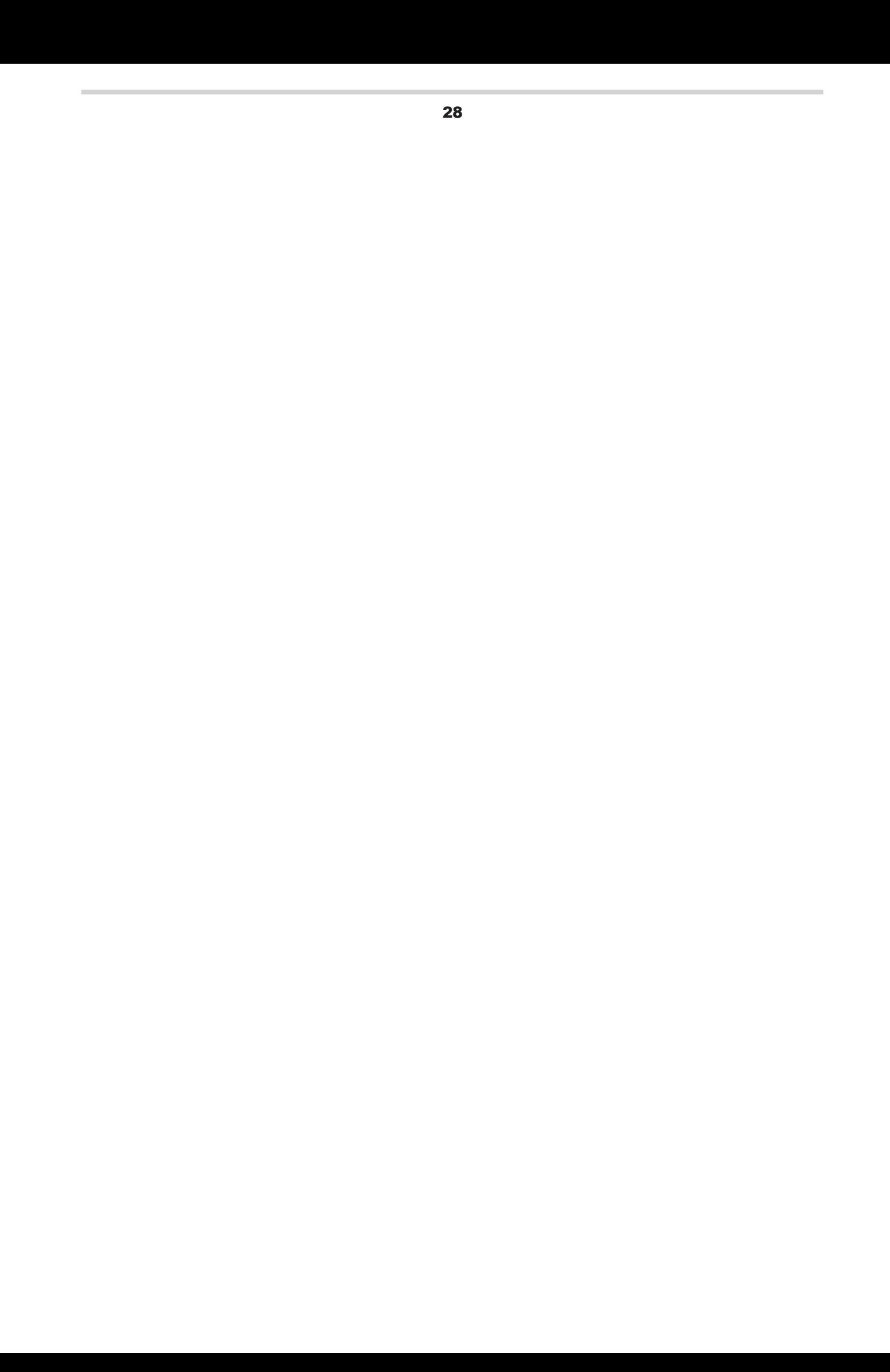

### <span id="page-35-0"></span> **Extrahieren eines Objektumrisses**

Wählen Sie die Umrisse von Rasterobjekten wie BMP-, JPEG- und TIFF-Bildern aus und erstellen Sie dann Pfade. Farben können so eingestellt werden, dass nur Umrisse für Bereiche mit derselben Farbe extrahiert werden.

#### ⚫ **Einfach nachverfolgen**

Extrahiert Umrisse für Rasterobjekte.

**1 Wählen Sie die Objekte zum Extrahieren von Umrissen in Adobe Illustrator aus.**

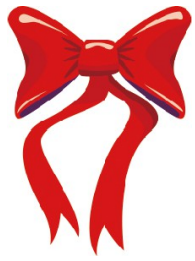

**2 Klicken Sie auf das Symbol [Fenster] - [Mimaki RasterLink] - [ ].**

- Oder wählen Sie [Datei] [RasterLink] [Umrissextraktion].
- Das Dialogfeld [Umrissextraktion] wird angezeigt.

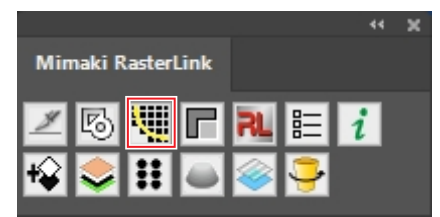

**3 Wählen Sie im Dialogfeld [Umrissextraktion] die Registerkarte [Einfach nachzeichnen].**

**4 Ziehen Sie den Schieberegler Trace Area Select, um den Trace-Bereich zu ändern.**

- Dadurch ändert sich der Bereich der Spur.
- Die Trace-Ergebnisse werden in der Vorschau angezeigt.

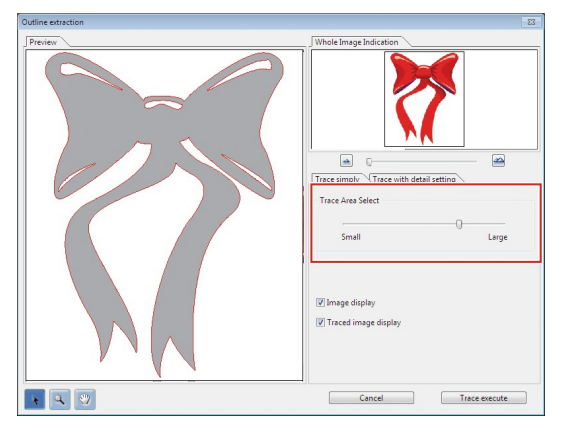

**5 Klicken Sie auf [Trace execute].**

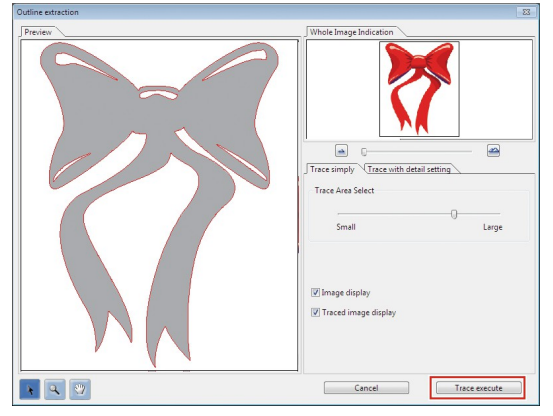

• Ein Pfad wird in [RL Trace Layer] erstellt.

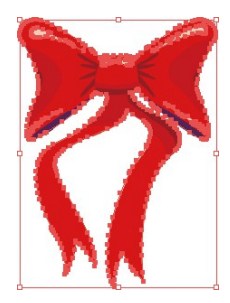

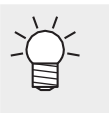

- Die erstellten Pfade können in Print & Cut mit Hilfe von [Object" \(S. 26\)](#page-30-0) verwendet werden. **(** $2$ **<sup>e</sup>** "Schnittpfad um ein Objekt [erstellen](#page-30-0)
- Für den Namen der Schmuckfarbe können verschiedene Schneidebedingungen eingestellt werden.
- Jedes Mal, wenn die Schaltfläche angeklickt wird, wird ein Pfad auf einer neuen Ebene in der Reihenfolge [RL Trace Layer 1], [RL Trace Layer 2], usw. erstellt.

#### ⚫ **Verfolgung mit Detaileinstellung**

Extrahiert eine Rasterobjektkontur mit erweiterten Einstellungen. Dies sollte für detailliertere Einstellungen von Objekten verwendet werden, die mit einer einfachen Abtastung abgetastet wurden, oder wenn spezielle Farben oder Flächenumrisse abgetastet werden.

**1 Wählen Sie die Objekte zum Extrahieren von Umrissen in Adobe Illustrator aus.**

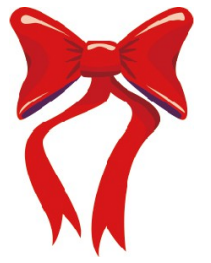

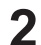

**2 Klicken Sie auf das Symbol [Fenster] - [Mimaki RasterLink] - [ ].**

- Oder wählen Sie [Datei] [RasterLink] [Umrissextraktion].
- Das Dialogfeld [Umrissextraktion] wird angezeigt.

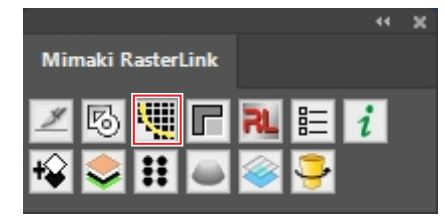

- **3 Wählen Sie im Dialogfeld [Umrissextraktion] die Registerkarte [Trace mit Detaileinstellung].**
- **4 Legen Sie die detaillierte Verfolgungsmethode in den Einstellungen für den Verfolgungsbereich Auswahl**

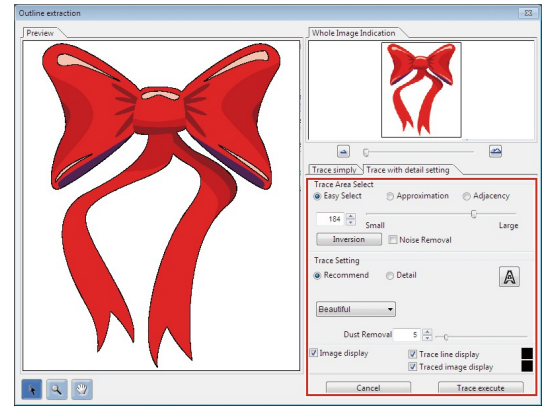

**und Verfolgung fest.**

#### **5 Klicken Sie auf [Trace execute].**

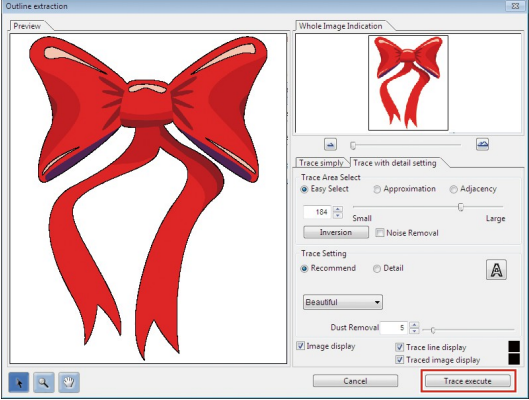

• Ein Pfad wird in [RL Trace Layer] erstellt.

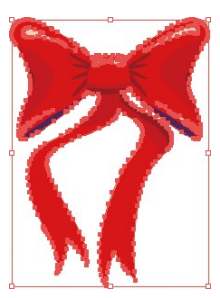

- Die erstellten Pfade können in Print & Cut mit Hilfe von [Object" \(S. 26\)](#page-30-0) verwendet werden. **(** $2F$  **"Schnittpfad um ein Objekt** [erstellen](#page-30-0)
- Für den Namen der Schmuckfarbe können verschiedene Schneidebedingungen eingestellt werden.
- Jedes Mal, wenn die Schaltfläche angeklickt wird, wird ein Pfad auf einer neuen Ebene in der Reihenfolge [RL Trace Layer 1], [RL Trace Layer 2], usw. erstellt.

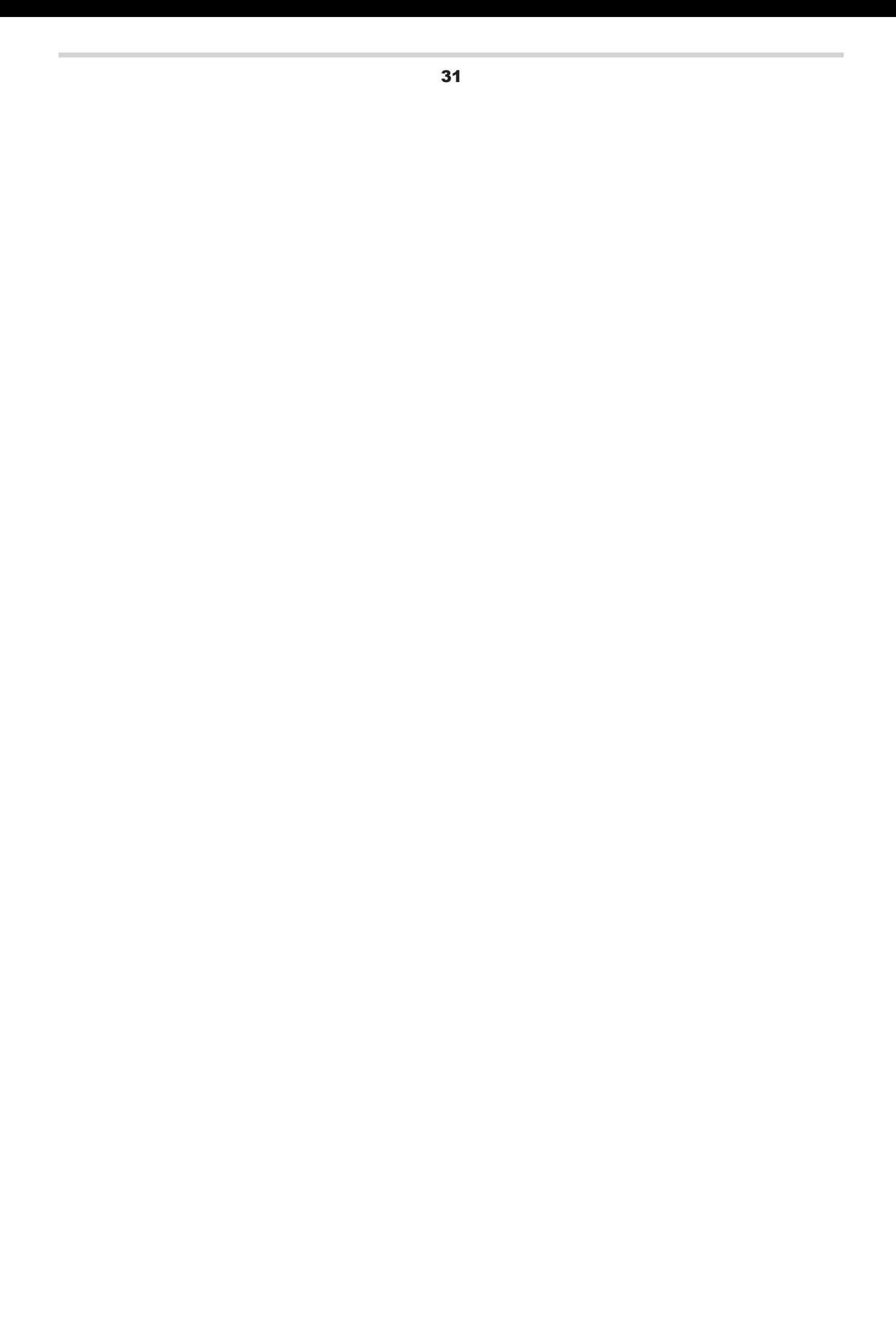

### <span id="page-41-0"></span> **Erstellen von Bilddaten für einen speziellen Farbauftrag**

Erzeugt Bilddaten für spezielle Farbaufträge mit Adobe Illustrator.

#### ⚫ **Beispiel: Erstellen Sie Daten für den Druck von Metallicfarben.**

Wenn ein Teil der Druckdaten mit Silberdruckfarbe SS21 gedruckt werden soll, erstellen Sie die folgenden drei verschiedenen Platten:

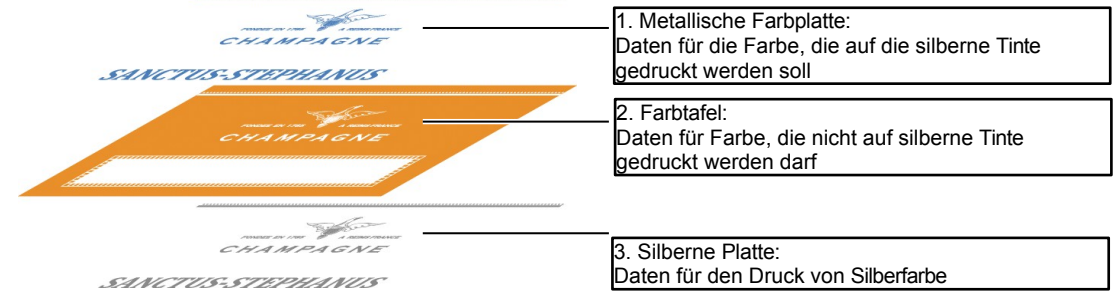

Mit der Stanzfunktion von RasterLinkTools können die Daten für diese drei verschiedenen Platten einfach erstellt werden.

**1 Erstellen Sie eine Ebene für die Silberplatte über der Druckdatenebene.**

• Klicken Sie unten rechts auf der Registerkarte "Ebene" auf das Symbol [Neue Ebene erstellen].

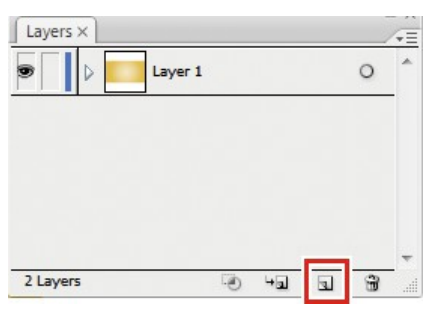

• Eine neue Ebene erscheint.

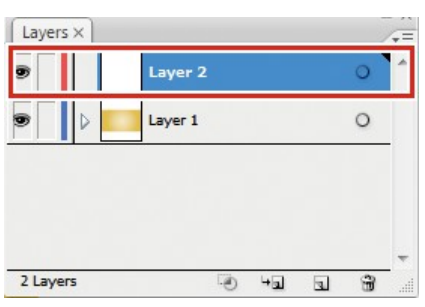

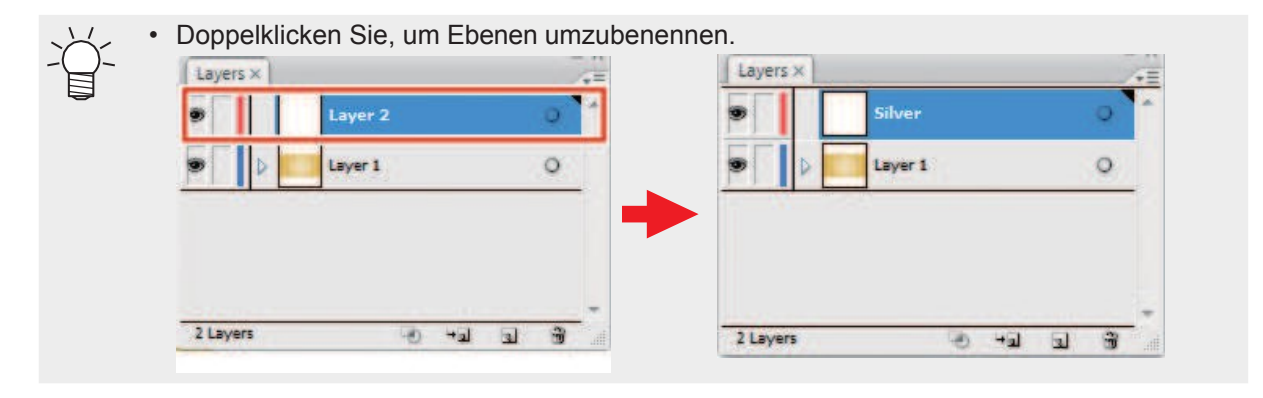

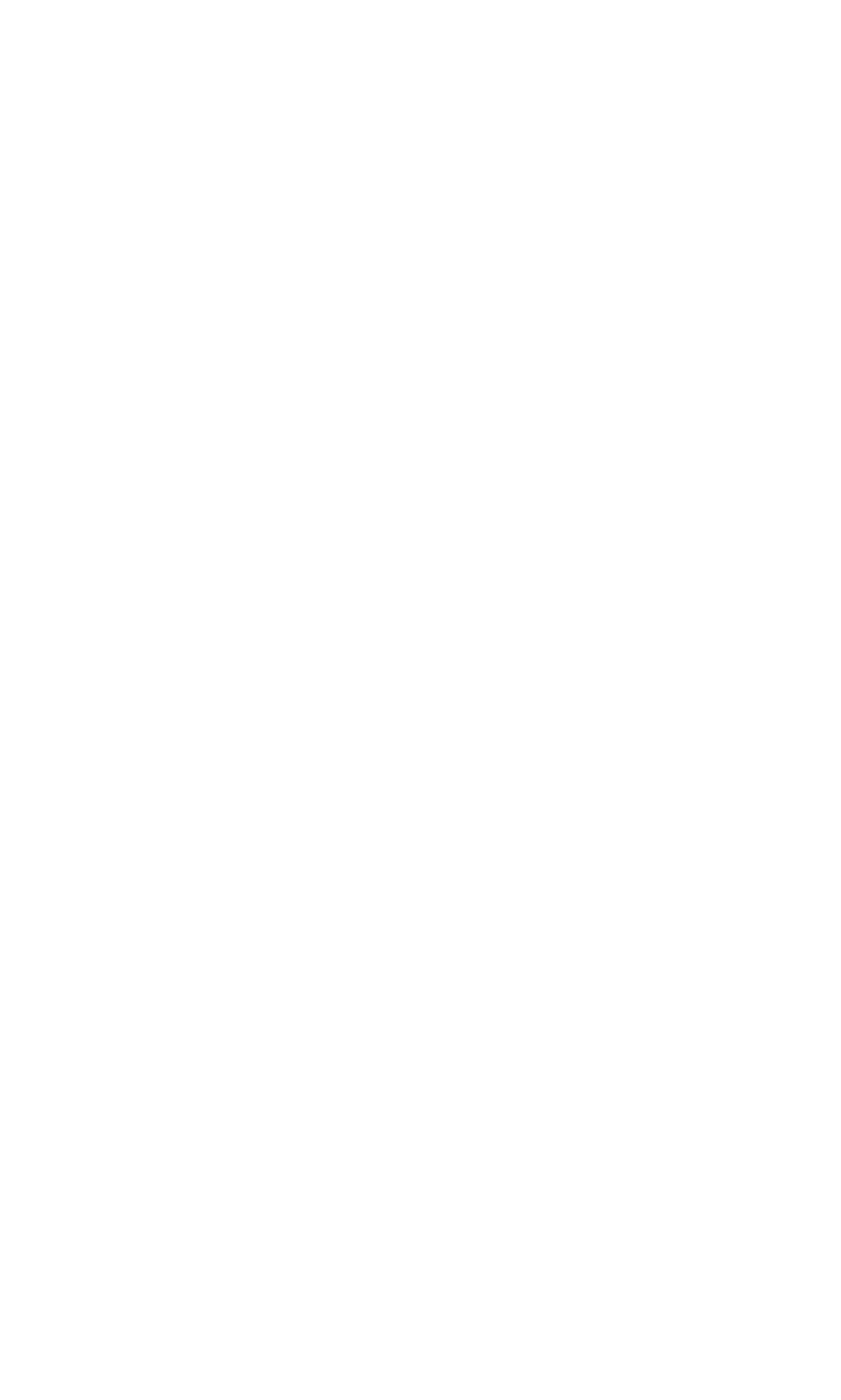

**2 Erstellen Sie einen Pfad für den Bereich, der mit silberner Tinte gedruckt werden soll, innerhalb der Ebene** 

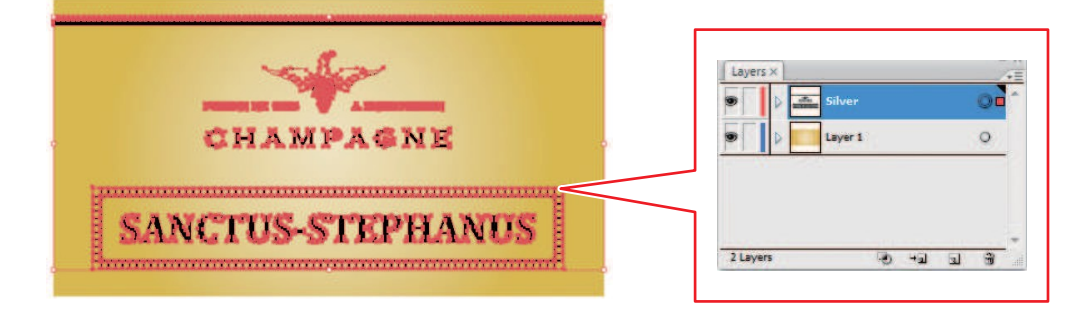

• Der Bereich für den Druck mit silberner Tinte muss als Pfad (Important!) angelegt werden. Wenn Bilddaten vorhanden sind, werden diese von der Stanzung ausgeschlossen.

- Der Pfad für den Bereich für den Druck mit silberner Tinte muss auf die folgenden Parameter eingestellt werden:
	- · Farbe: K100
- · Linie: Keine Farbe

**für die Silberplatte.**

**3 Wählen Sie die Druckdatenebene und die Silberplattenebene, während Sie die [Umschalttaste] drücken.**

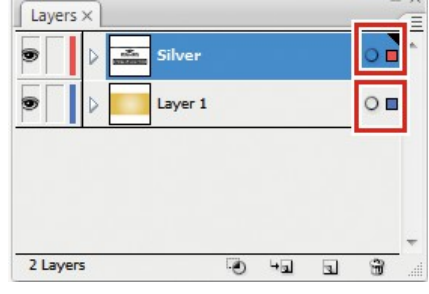

• Die angezeigten Ebenen werden gestanzt. Ebenen, die nicht gestanzt werden sollen, (Important!) sollten ausgeblendet werden.

**4 Klicken Sie auf das Symbol [Fenster] - [Mimaki RasterLink] -**  $\boxed{1}$ **].** 

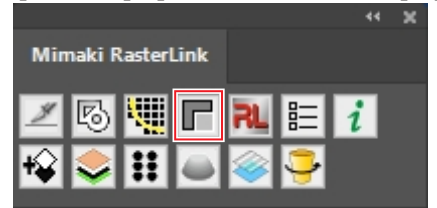

• Es werden [RL Mask Layer 1] (Metallic-Farbplatten-Auftragsdaten) und [RL Mask Inversion Layer 1] (Farbplatten-Auftragsdaten) erstellt.

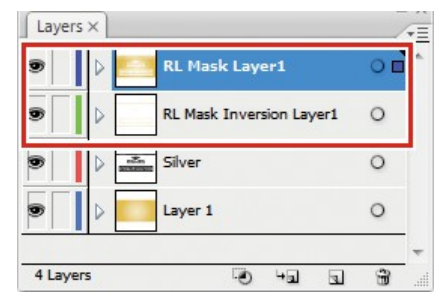

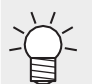

• Weitere Informationen finden Sie in der "Metallic-Farbdruckanleitung" für den entsprechenden Drucker.

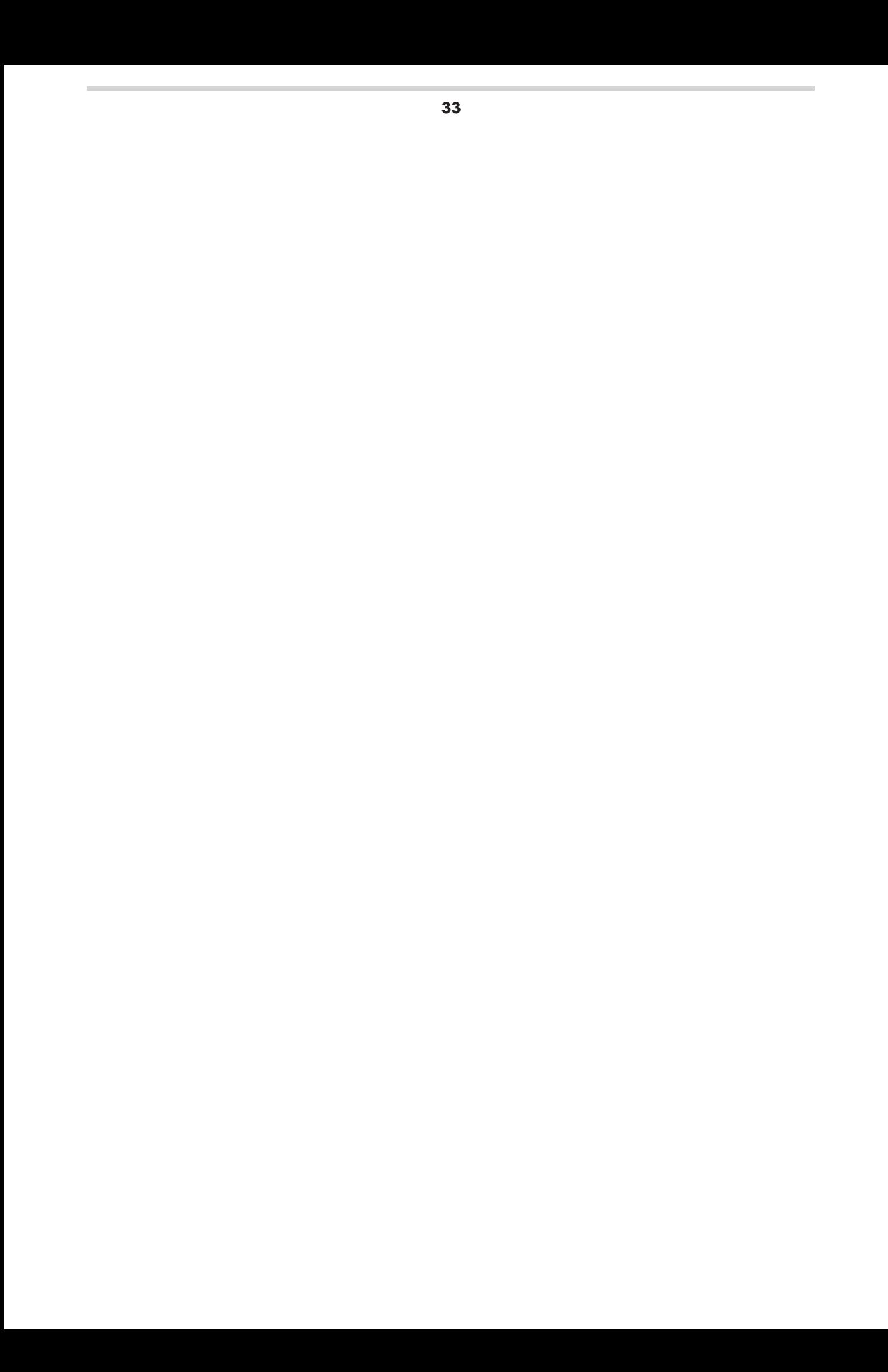

#### **Kapitel 2 RasterLinkTools Operationen / 2.2 RasterLinkTools Operationen**

#### ⚫ **Eine spezielle Farbe wird über das gesamte Bild gedruckt.**

Wenn der Sonderfarbauftrag mit der Einstellung [Gültige Pixel] unter [Sonderdruckplatte] erstellt wurde, wird die Sonderfarbtinte nicht in den weißen Bereichen des Auftrags gedruckt (z. B. die Umrisse der Buchstaben und die Wellen im Beispiel unten). Wenn diese Bereiche gedruckt werden, ist der Medienboden in den weißen Bereichen sichtbar.

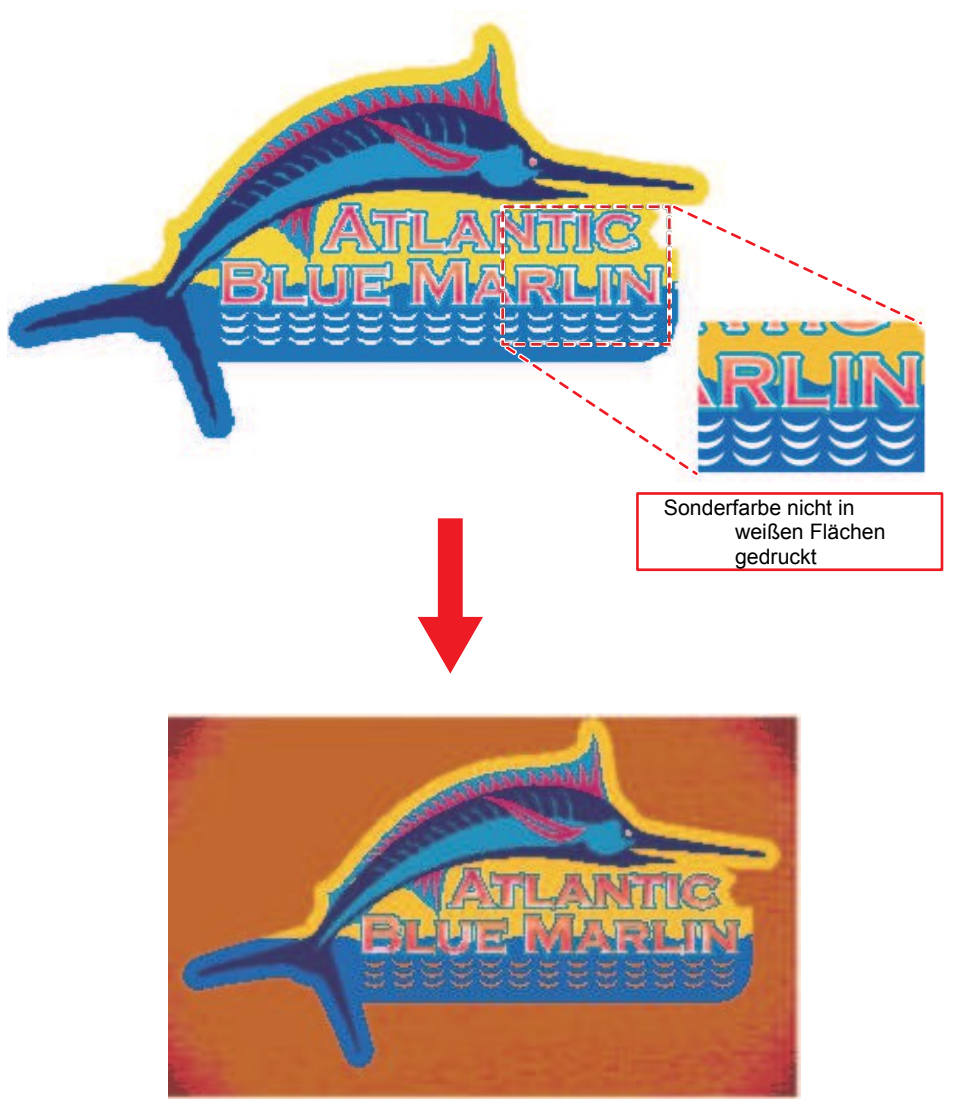

Verwenden Sie in solchen Fällen RasterLinkTools, um spezielle Farbbilddaten zu erstellen und den gesamten Auftrag mit spezieller Farbtinte zu drucken.

- **1 Öffnen Sie die Bilddaten in Adobe Illustrator.**
- **2 Alle Objekte auswählen.**

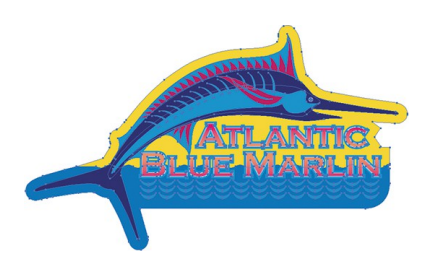

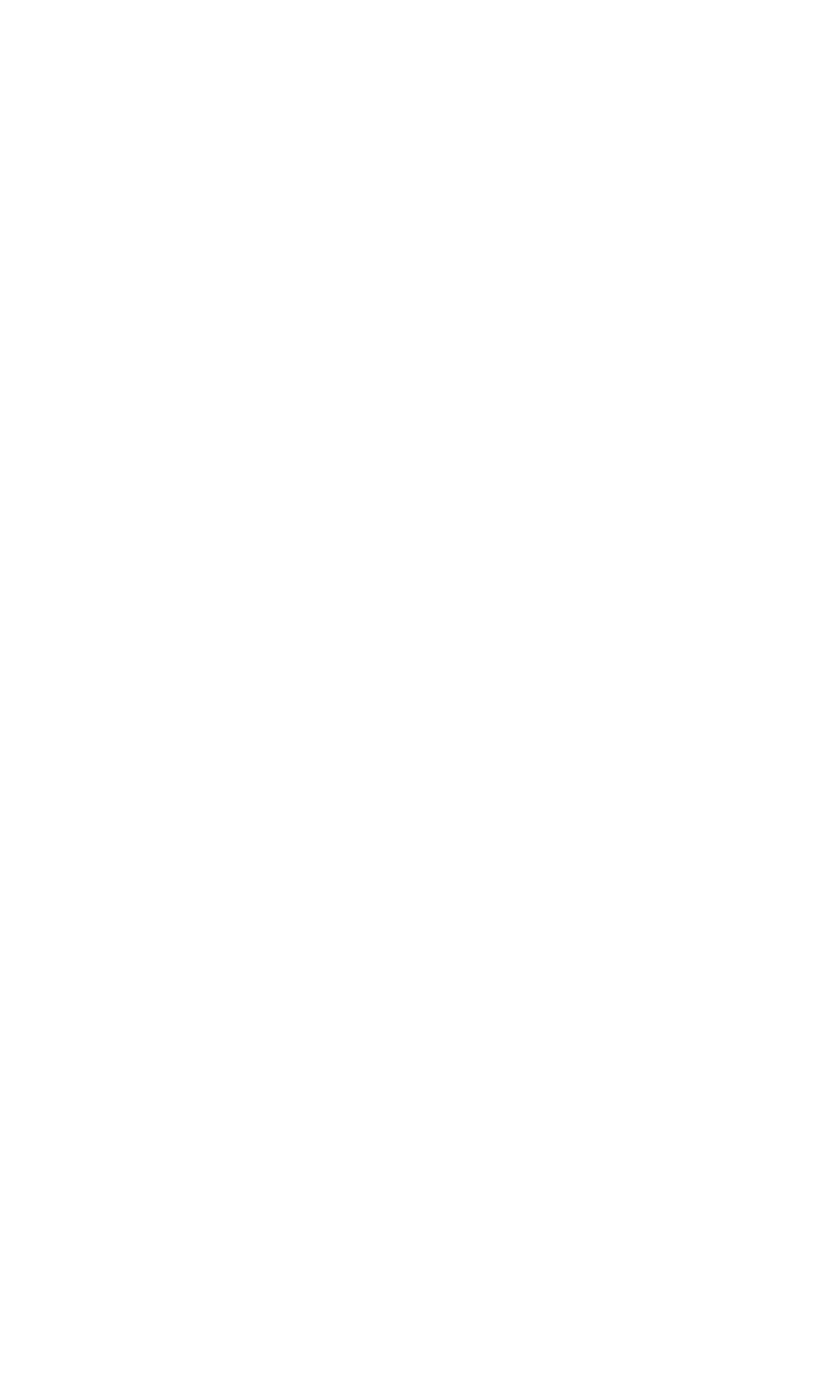

**3** Klicken Sie auf das Symbol [Fenster] - [Mimaki RasterLink] - [<mark>19</mark>].

- Oder wählen Sie [Datei] [RasterLink] [Rahmenextraktion].
- Das Dialogfeld [Rahmenextraktion] wird angezeigt.

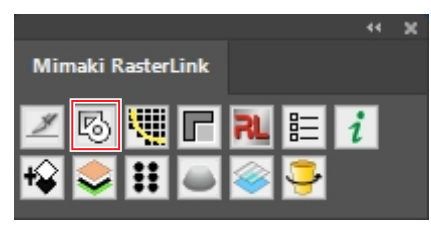

**4 Legen Sie den Pfad im Dialogfeld [Frame Extraction] wie folgt fest:**<br>
[Versatz]  $\cdot$  0 mm<br> **Extract Frame** 

[Versatz] [Auszug aus dem Inneren]: Aus

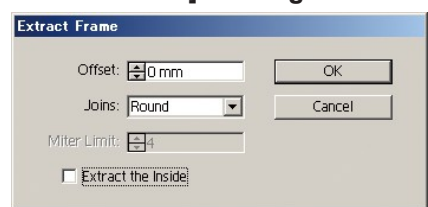

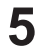

#### **5 Klicken Sie auf [OK].**

• Es wird ein Pfad um alle Objekte herum erstellt.

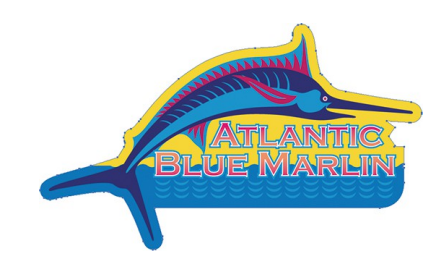

**6 Wählen Sie den in Schritt 5 erstellten Pfad aus und ändern Sie dann die Farben wie folgt:** : Keine

Farbe : Schwarz 100%

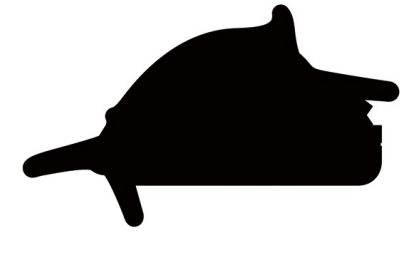

**7** Klicken Sie auf das Symbol [Fenster] - [Mimaki RasterLink] - [RL].

- Oder wählen Sie [Datei] [RasterLink] [Ausgabe an RasterLink].
- Das Dialogfeld [Speichern] wird angezeigt.
- 8 Geben Sie das Ziel und den Dateinamen im Dialogfeld [Als neue Datei speichern] ein und klicken Sie **auf [Speichern].**

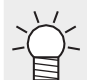

• Wenn Sie eine Datei in einem Hot Folder speichern, wird sie automatisch in RasterLink importiert.

#### **Kapitel 2 RasterLinkTools Operationen / 2.2 RasterLinkTools Operationen**

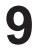

**Wählen Sie [Auftragsattribut] - [Mono-Farbe] auf der Registerkarte [Eigenschaften] von RasterLink, um die Farbe durch eine spezielle Farbe zu ersetzen.**

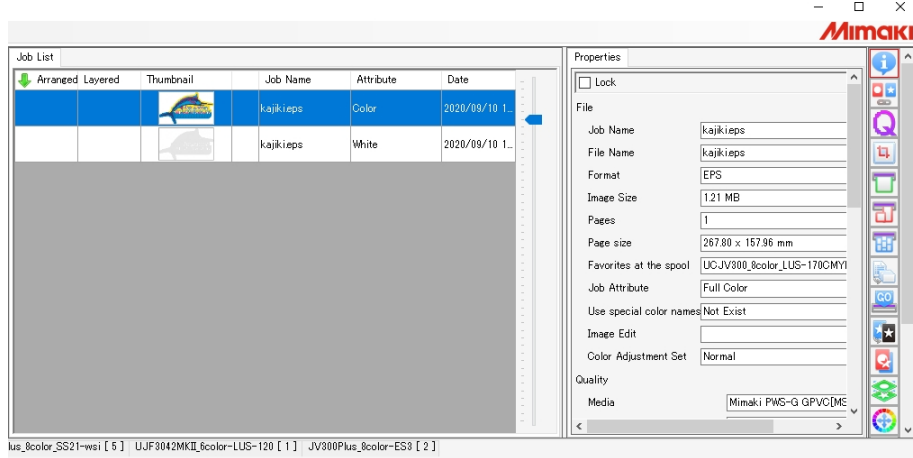

• Weitere Informationen finden Sie unter "Eigenschaften" im separaten "RasterLink Referenzhandbuch".

**Wählen Sie den in Schritt 9 eingestellten Auftrag und die Farbplatte in der [Auftragsliste] aus 10und klicken Sie dann auf [Zusammensetzen] in der Registerkarte [Zusammenstellung].**

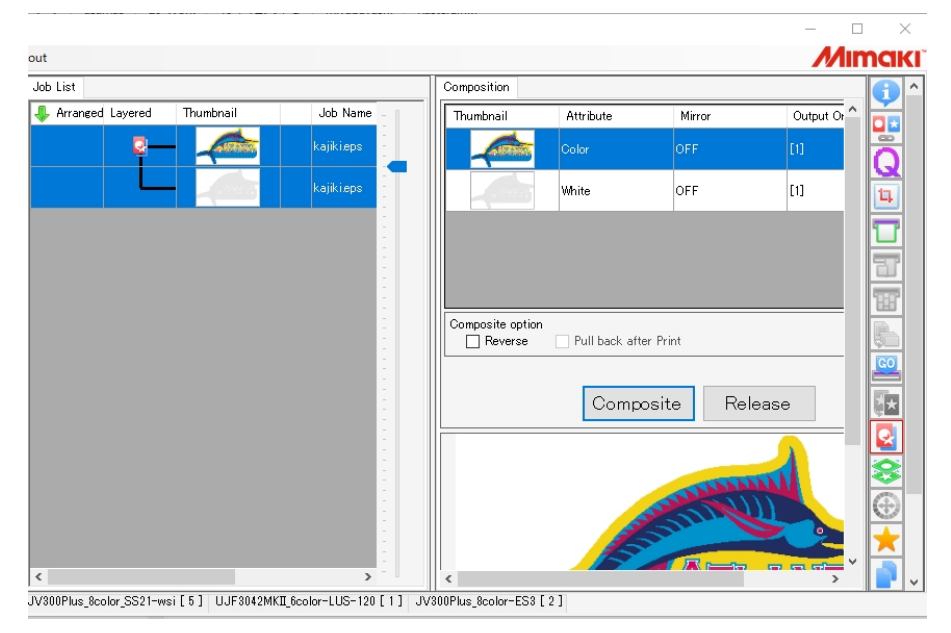

• Weitere Informationen finden Sie unter "Komposition" im separaten "RasterLink-Referenzhandbuch".

#### **11 Klicken Sie auf [Start] in der Registerkarte [Ausführen].**

- Der Druck wird durchgeführt.
- Die Sonderfarbe wird auch in weißen Bereichen der Originalbilddaten gedruckt.

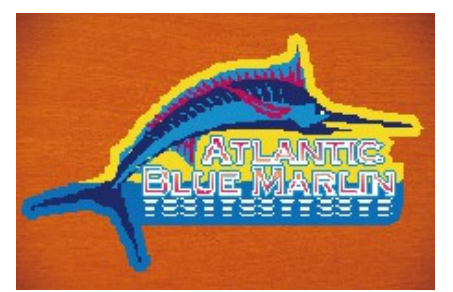

• Weitere Informationen finden Sie unter "Ausführung" im separaten "RasterLink Referenzhandbuch".

### <span id="page-50-0"></span> **Daten für RasterLink speichern**

**1 Klicken Sie auf das Symbol [Fenster] - [Mimaki RasterLink] - [ ].**

- Oder wählen Sie [Datei] [RasterLink] [Ausgabe an RasterLink].
- Das Dialogfeld [Speichern] wird angezeigt.

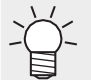

Im Fall von CorelDRAW:

Wählen Sie [RasterLink] - [Ausgabe an RasterLink] aus dem Menü [Extras].

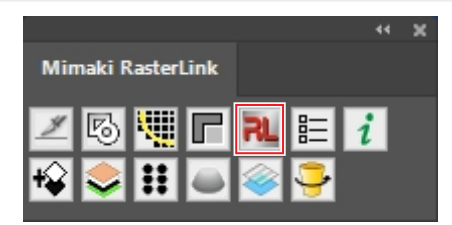

**2 Geben Sie das Ziel und den Dateinamen im Dialogfeld [Als neue Datei speichern] ein und klicken Sie dann auf [Speichern].**

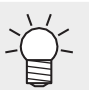

• Wenn Sie eine Datei in einem Hot Folder speichern, wird sie automatisch in RasterLink importiert.

(montant!) Dateinamen und Ordnernamen unterliegen den folgenden Einschränkungen:

- Adobe Illustrator CS für Macintosh: Dateinamen können aus bis zu zwei alphanumerischen Einzelbyte-Zeichen bestehen.
- Adobe Illustrator CS6 oder höher für Macintosh: Für Dateinamen können nur alphanumerische Einzelbyte-Zeichen verwendet werden.

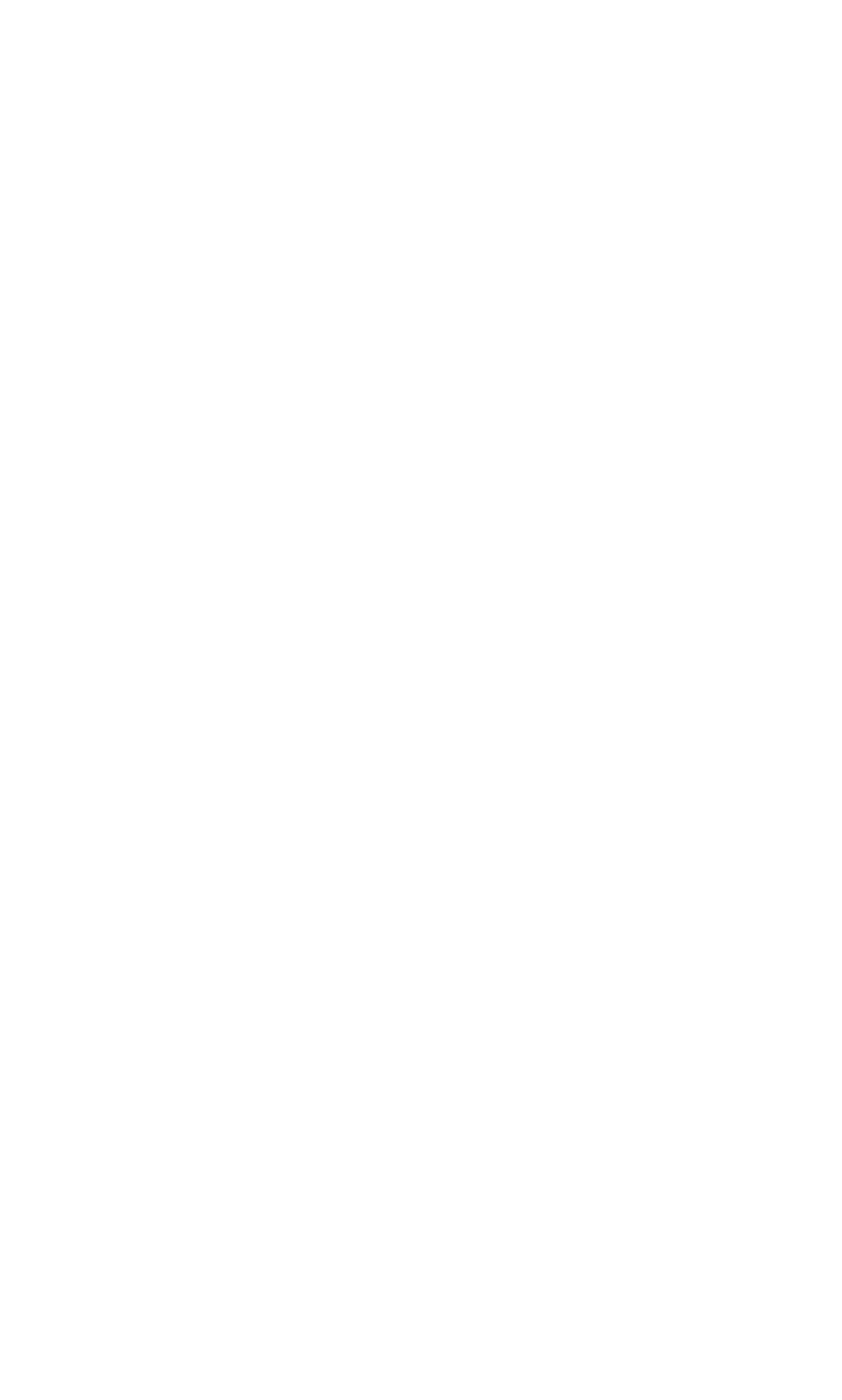

#### **3 Klicken Sie im Dialogfeld [EPS-Optionen] auf [OK].**

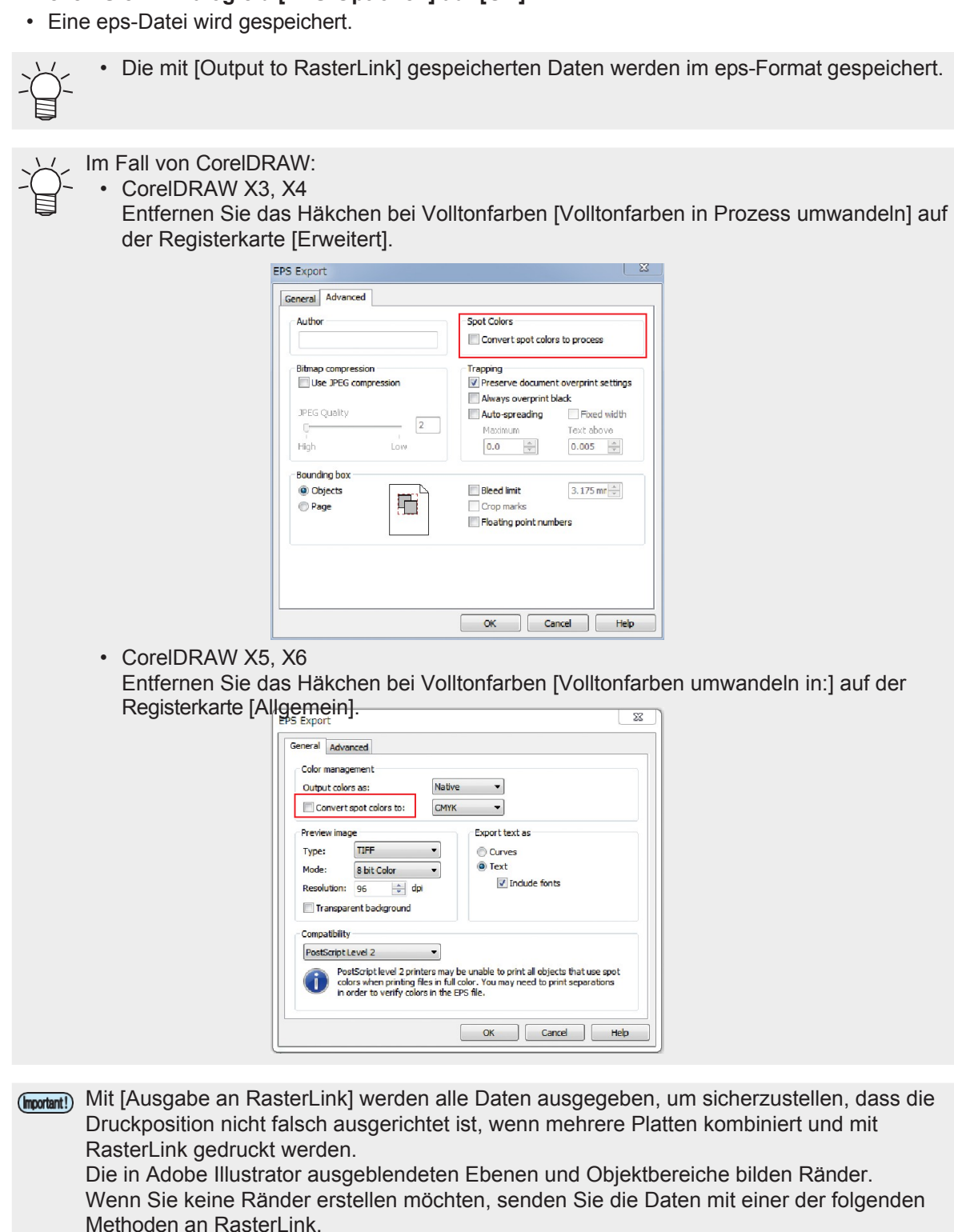

- Löschen Sie die in Adobe Illustrator ausgeblendeten Ebenen und Objekte, bevor Sie [Ausgabe in RasterLink] ausführen.
- Speichern Sie im eps-Format mit der Speicherfunktion von Adobe Illustrator, ohne [Ausgabe in RasterLink] zu verwenden, und legen Sie die Daten dann manuell in einem Hot Folder ab.

Weitere Informationen zu den Vorgängen nach dem Import in RasterLink finden Sie im separaten "RasterLink Reference Guide".

## <span id="page-54-0"></span> **Erzeugt Bilddaten für den Kebab Taper Druck**

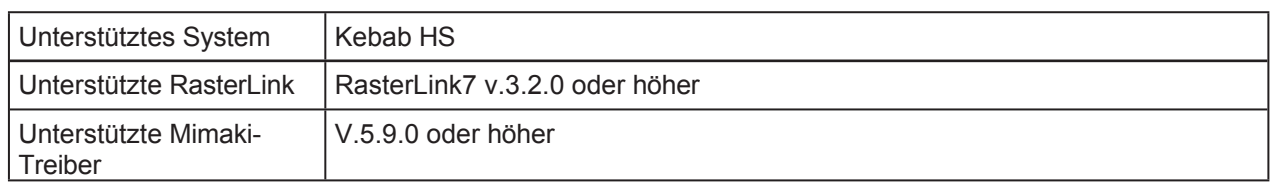

Diese Funktion kann beim Kebabdruck verwendet werden, wenn die Seite eines Zylinders mit einer Neigung nach oben (verjüngte Form) bedruckt wird. Wenn Sie mit einem bearbeiteten Bild für die Verjüngung drucken, erscheint das Bild von vorne natürlich.

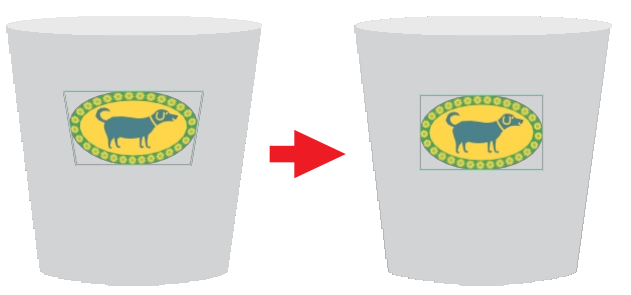

- Die Breite des Musters sollte ein Sechstel oder weniger des Umfangs des großen Kreises (Important!) betragen. Ist die Breite größer als dieser Wert, kann das gedruckte Material deformiert erscheinen. Wenn die Breite zu groß ist, wenn diese Funktion ausgeführt wird, wird die Meldung "Die empfohlene Breite des Musters wird überschritten. (empfohlene Breite: innerhalb \*\* mm) " angezeigt. Ändern Sie die empfohlene Breite innerhalb der in der Meldung angezeigten Breite.
- (montant!) Diese Funktion kann unter den folgenden Bedingungen nicht verwendet werden.
	- (1) Für Adobe Illustrator
	- Mehrere Zeichenflächen
		- Keine eingebetteten Bilddaten (Status der verknüpften Datei)
		- (2) Für CorelDRAW
			- Enthaltenes Maschenfüllungsobjekt
			- Gesperrte Entwurfsdaten

Die Kebab - Verarbeitung für konische Formen kann in den folgenden Fällen nicht korrekt (Important!) durchgeführt werden.

- (1) CorelDRAW X7.6 (Version 17.6.0.1021) oder niedriger
- (2) Die folgenden Konstruktionsdaten sind in CorelDRAW X7, CorelDRAW X8 oder CorelDRAW 2017 enthalten.
	- Bitmap
	- Fasen-Effekt

#### **1 Wählen Sie das zu bearbeitende Muster aus.**

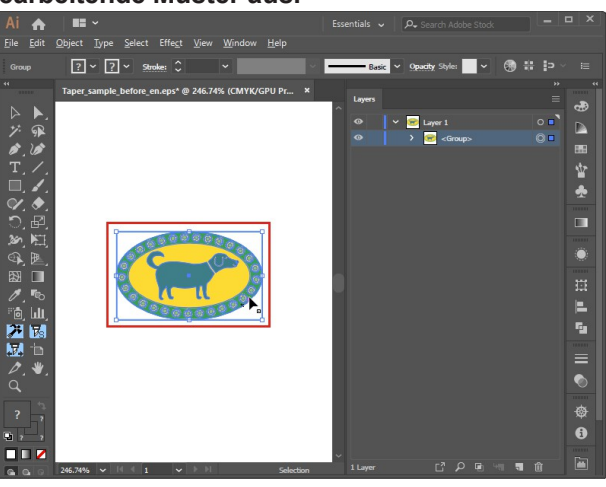

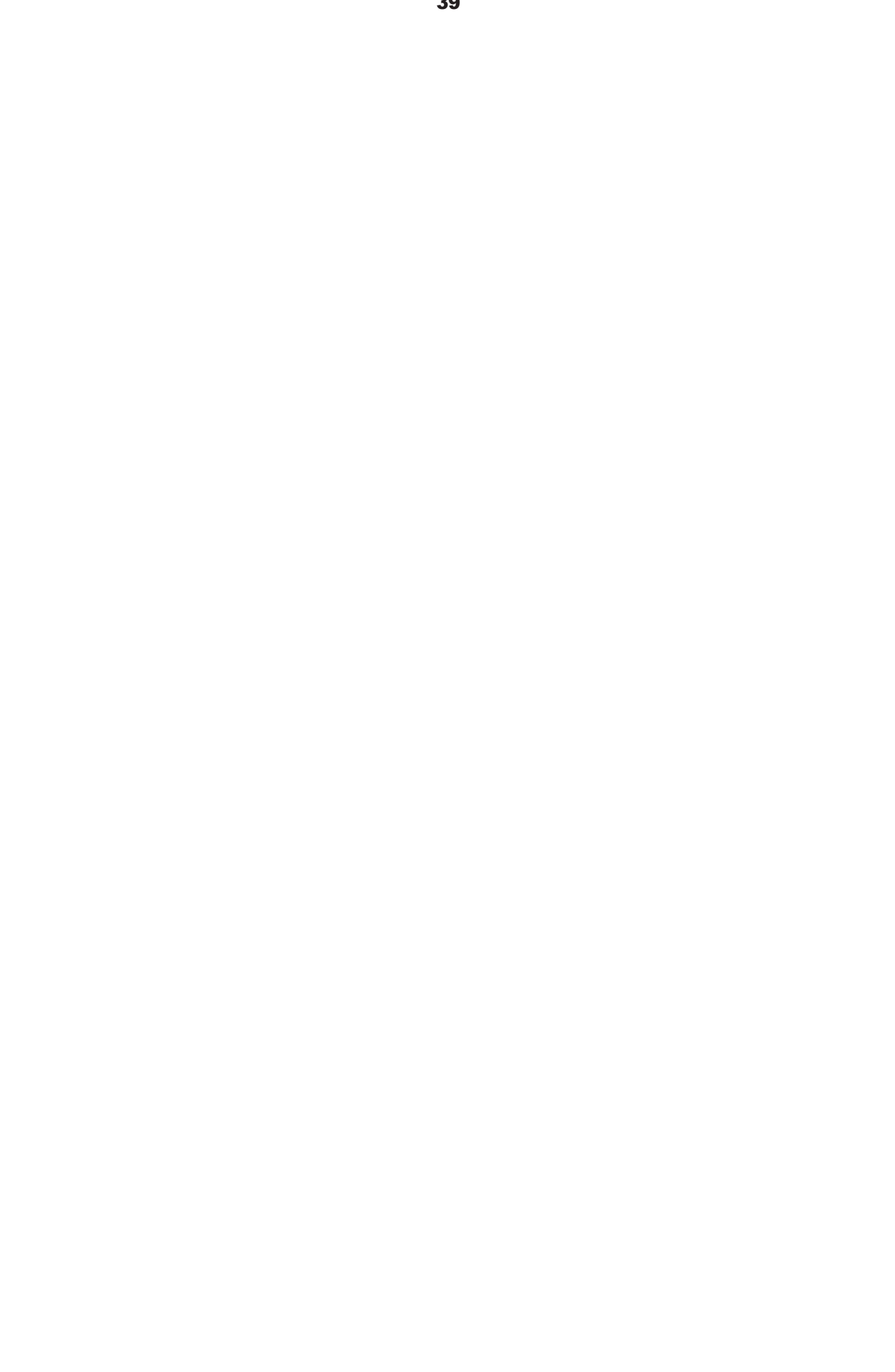

#### **Kapitel 2 RasterLinkTools Operationen / 2.2 RasterLinkTools Operationen**

#### **2 Klicken Sie auf das Symbol [Fenster] - [Mimaki RasterLink] - [ ].**

• Oder wählen Sie [Datei] - [RasterLink] - [Kebab - Verarbeitung für verjüngte Form].

• In CorelDRAW,

wählen Sie [RasterLink] - [Kebab - Verarbeitung für konische Form] aus dem Menü [Werkzeuge].

• Das Dialogfeld [Kebab - Bearbeitung für konische Form] wird angezeigt.

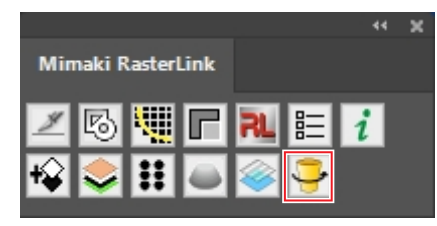

**3 Geben Sie die Werte der verschiedenen Elemente im Dialogfeld [Kebab - Verarbeitung für konische Form] ein.**

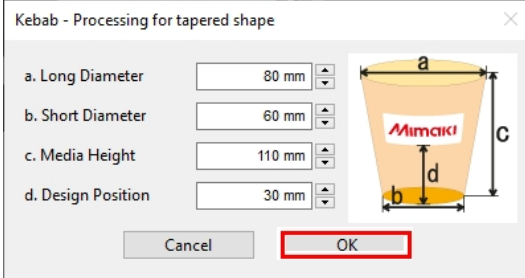

- 
- 
- 

1. Langer DurchmesserGeben Sie den großen Seitendurchmesser ein. 2. Kurzer DurchmesserGeben Sie den kleinen Seitendurchmesser ein. 3. MedienhöheGeben Sie die Medienhöhe ein. 4. Design PositionEingabe des Randes vom Ursprung Position auf die Druckstartposition.

- **Entwurfsposition Geben Sie die Länge zwischen dem im Drucker eingestellten Kebab-Ursprung und der Druckstartposition ein. 4**
	- Die Entwurfsposition sollte vom Drucker gemessen werden. Weitere Informationen (Important!) über das Messverfahren finden Sie unter "Einstellen der Startposition" in der Kebab HS Bedienungsanleitung.

#### **5 Klicken Sie auf [OK].**

• Das Bild wird für die Verjüngung bearbeitet.

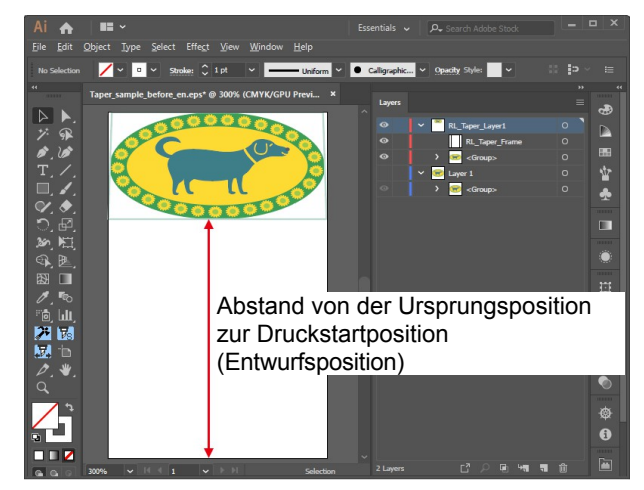

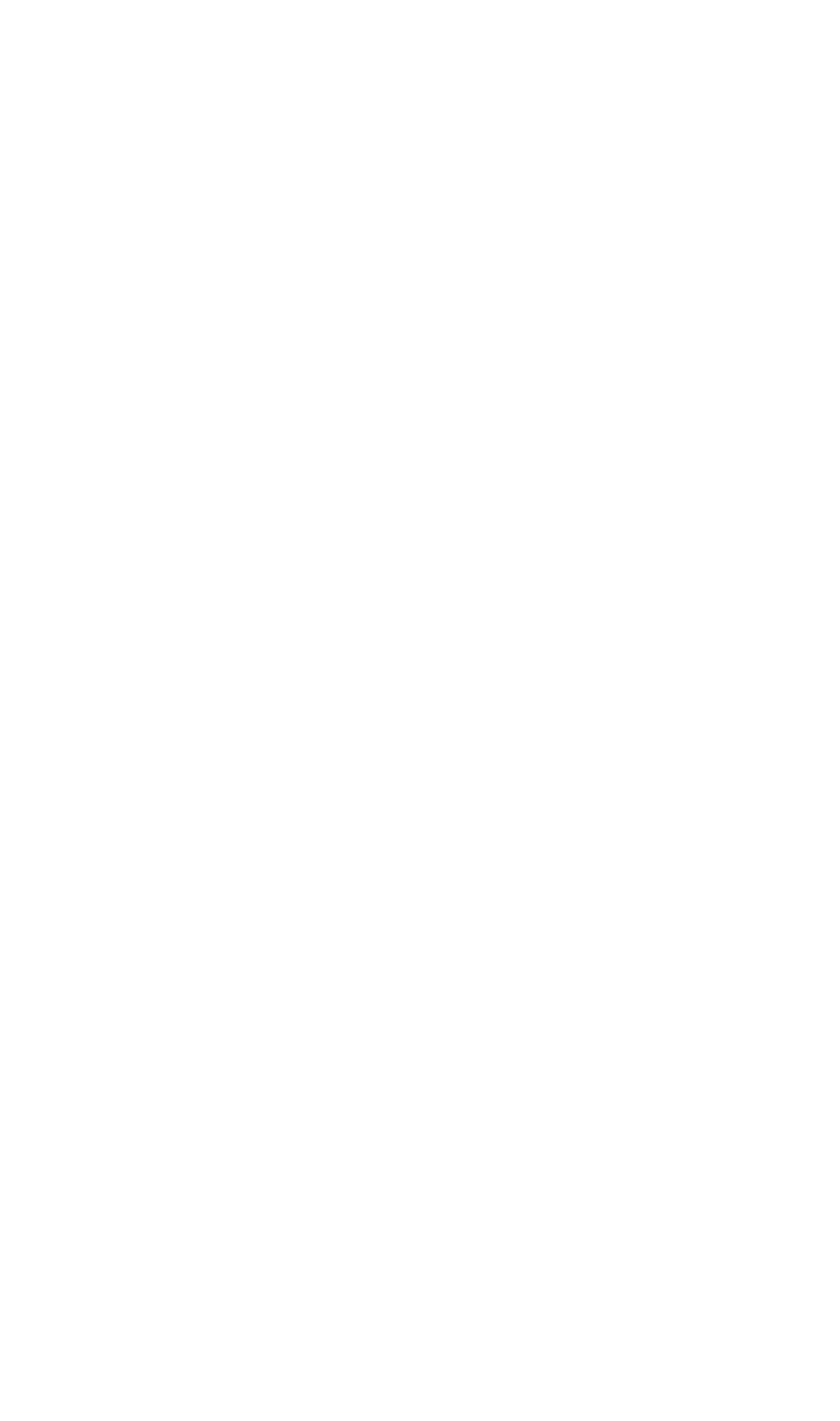

#### **Kapitel 2 RasterLinkTools Operationen / 2.2 RasterLinkTools Operationen**

- **6 Wählen Sie [Datei] [Speichern unter...].**
	- Das Dialogfeld [Speichern unter...] wird angezeigt.
- **7 Geben Sie das Ziel und den Dateinamen ein und klicken Sie dann auf [Speichern].**
	- Wählen Sie "Adobe PDF (\*.PDF)" als [Dateityp] zum Speichern.
- **8 Weitere Informationen finden Sie unter "Erstellen von Daten" in der Kebab HS-Bedienungsanleitung.**

#### <span id="page-59-0"></span> **Aktualisieren Sie die RasterLinkTools-Einstellungen**

- Adobe Illustrator CS oder höher
- CorelDRAW X5 oder höher

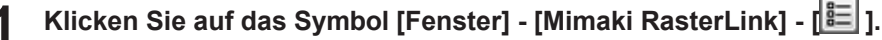

• Oder wählen Sie [Datei] - [RasterLink] - [Einstellung].

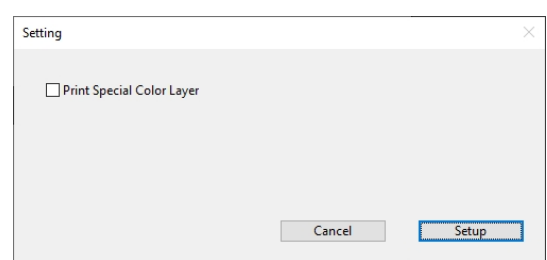

#### **2 Klicken Sie nach der Einstellung auf [Einstellungen], um den Bildschirm zu schließen.**

#### ⚫ **[Spezialfarbschicht drucken]**

Wenn diese Option eingeschaltet ist, werden Bilddaten, die Farben aus den folgenden Farbfeldbibliotheken verwenden, separat für Farb- und Sonderfarbaufträge erstellt und dann beim Speichern im RasterLink-Hotfolder mit [Ausgabe an RasterLink] automatisch zusammengesetzt.

- Mimaki RasterLink-Bibliothek
- Mimaki SS21 Metallic-Farbbibliothek
- Mimaki SS21 Metallic Orange Farbbibliothek

#### <span id="page-59-1"></span> **Nach RasterLinkTools Updates suchen**

Stellen Sie eine Verbindung zum Internet her und suchen Sie nach Aktualisierungsinformationen für RasterLinkTools.

**1 Klicken Sie auf das Symbol [Fenster] - [Mimaki RasterLink] - [ ].**

- Oder wählen Sie [Datei] [RasterLink] [Über RasterLinkTools].
- Der Dialog [Über RasterLinkTools] erscheint.

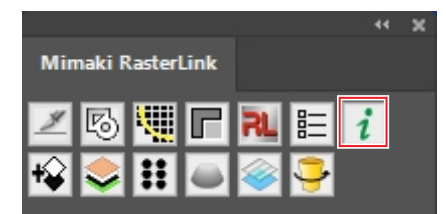

#### **2 Klicken Sie auf [Online-Informationen...].**

- RasterLinkTools Aktualisierungsinformationen werden angezeigt.
- Wenn Sie das Kontrollkästchen [RasterLinkTools-Informationen beim Start von Illustrator prüfen] aktivieren, werden beim Start von Adobe Illustrator automatisch Informationen abgerufen und die RasterLinkTools-Aktualisierungsinformationen angezeigt.

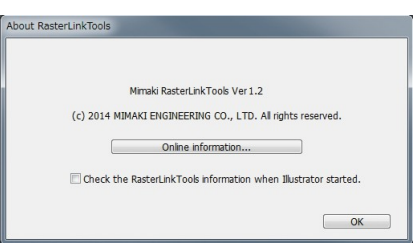

## **RasterLinkTools Anleitung**

März, 2024

MIMAKI ENGINEERING CO.,LTD. 2182-3 Shigeno-otsu, Tomi-shi, Nagano 389-0512 JAPAN

D203627-16-05032024

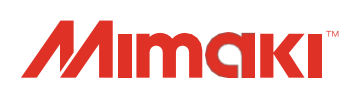